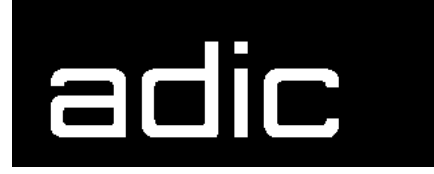

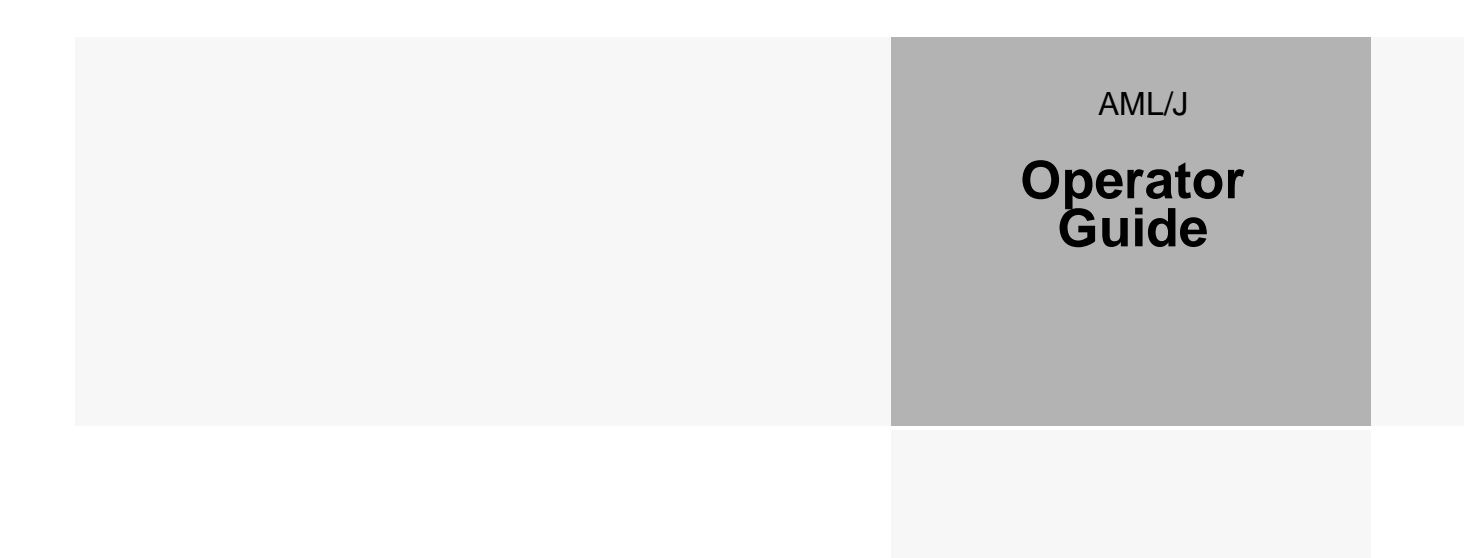

Copyright © 1998 ADIC/GRAU Storage Systems GmbH&Co.KG All rights reserved.

This document may be reproduced or transmitted neither in excerpts nor completely in any form with any media (neither electronically nor mechanically, including photocopying and recording) and by no data storage or recall system with the exception of an approval on the part of ADIC/ GRAU Storage Systems.

ADIC/GRAU Storage Systems reserves the right to correct, to update or to modify the information contained in this document.

DAS is a registered trade mark of ADIC/GRAU Storage Systems GmbH

DAS is a trade mark of ADIC/GRAU Storage Systems GmbH

Other trade marks are the property of the relevant owner.

Document number: DOC D00 025-A Published on: March 31, 1999

ADIC/GRAU Storage Systems GmbH&Co.KG • Eschenstraße 3 • D-89558 Böhmenkirch

# **Contents**

# **1 Introduction**

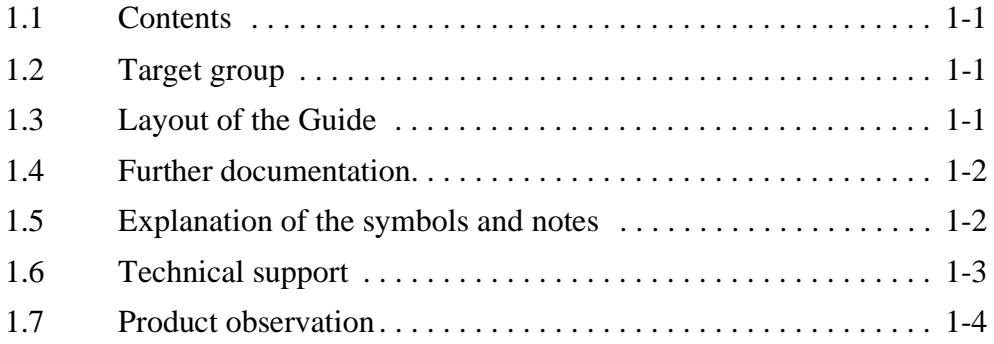

# **2 Description of the system**

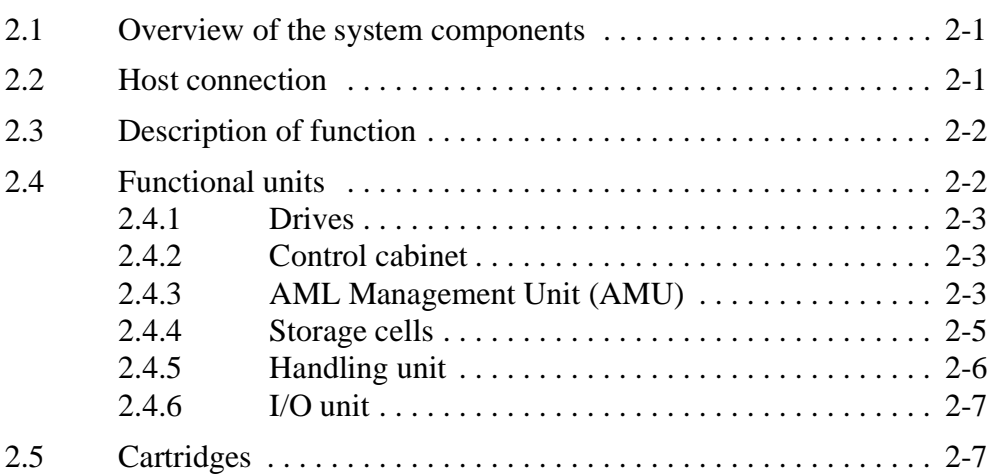

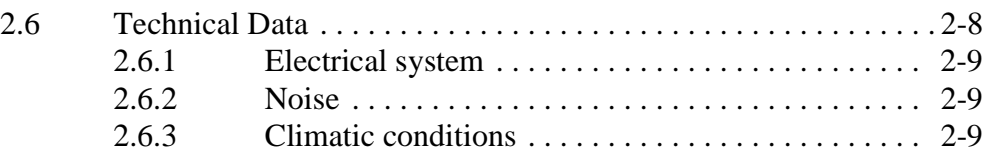

# **3 Safety**

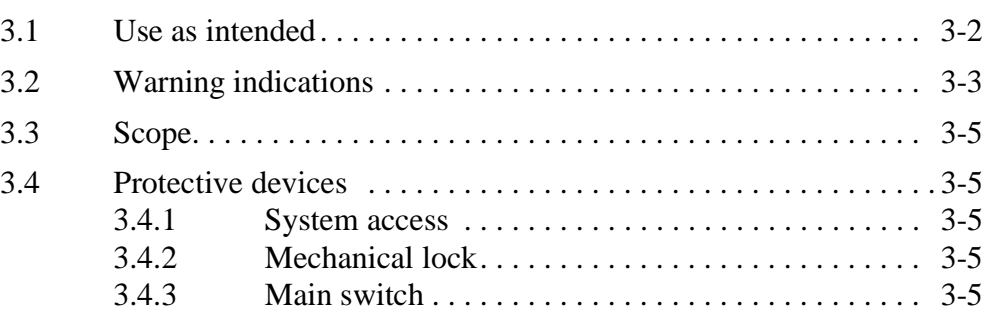

# **4 Operation**

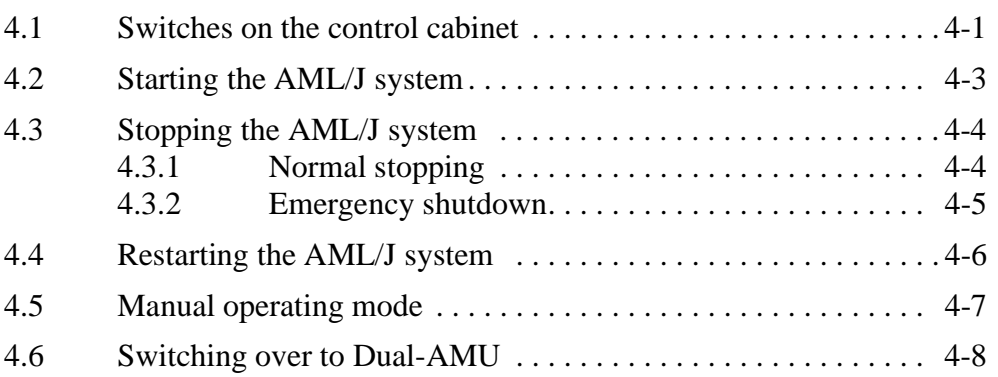

# **5 Menus and commands**

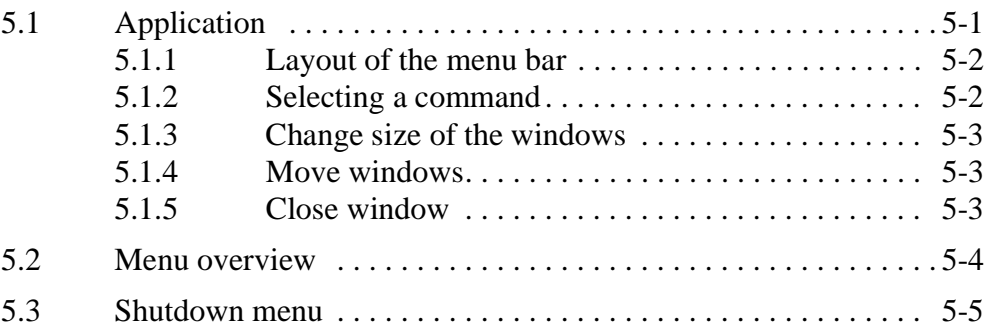

://

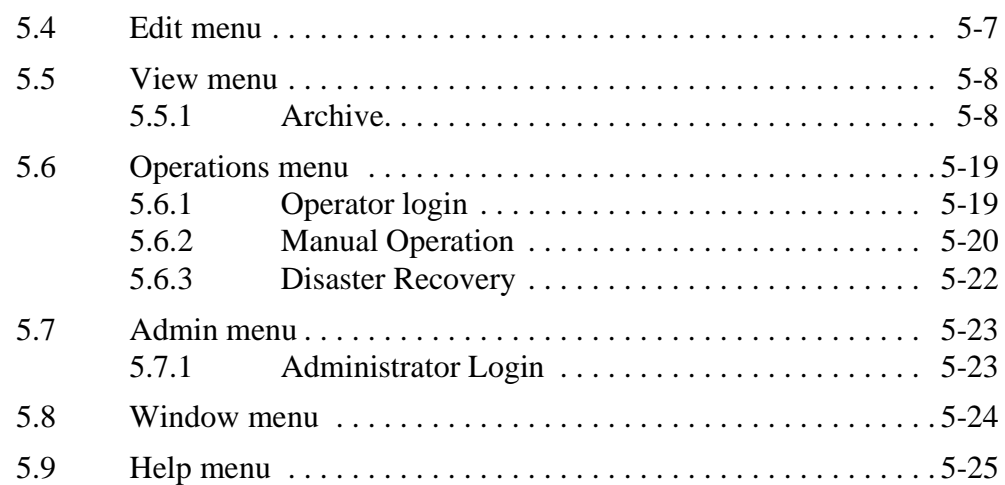

# **6 Processing media**

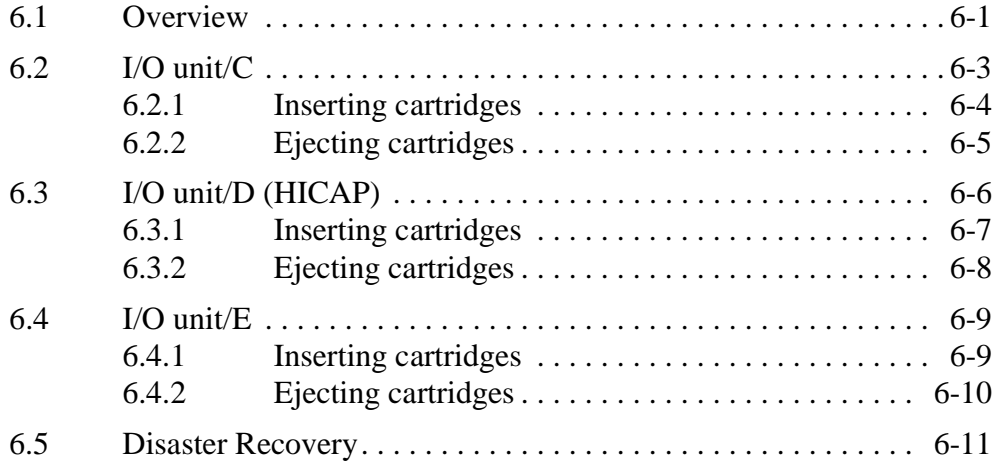

W

*iv Contents*

Ŋ

# **1 Introduction**

# **1.1 Contents**

This Guide contains information and instructions for the safe operation of the AML/J system.

# **1.2 Target group**

This Guide is written for users who work with the AML/J.

# **1.3 Layout of the Guide**

The Guide is broken down into the following chapters:

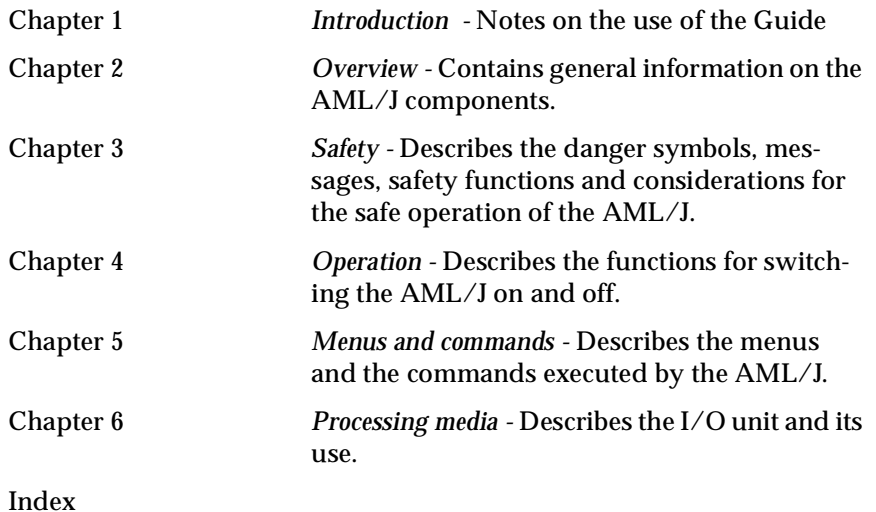

# **1.4 Further documentation**

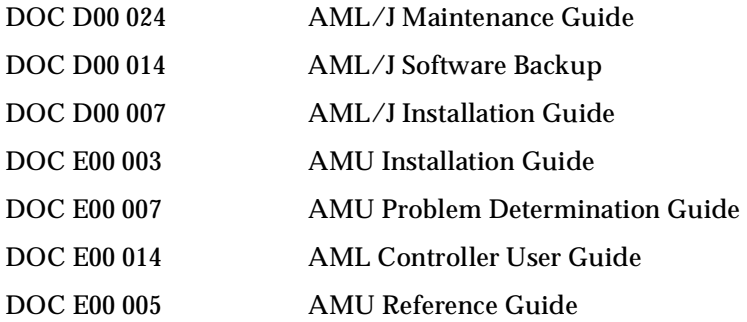

### **1.5 Explanation of the symbols and notes**

The following symbols and notes draw your attention to important information.

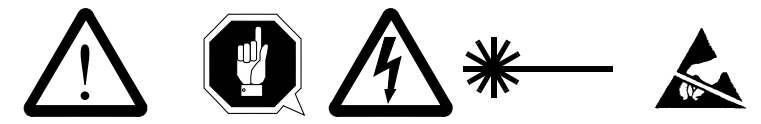

For detailed explanation of the symbols see *Warning indications* on page 3-3.

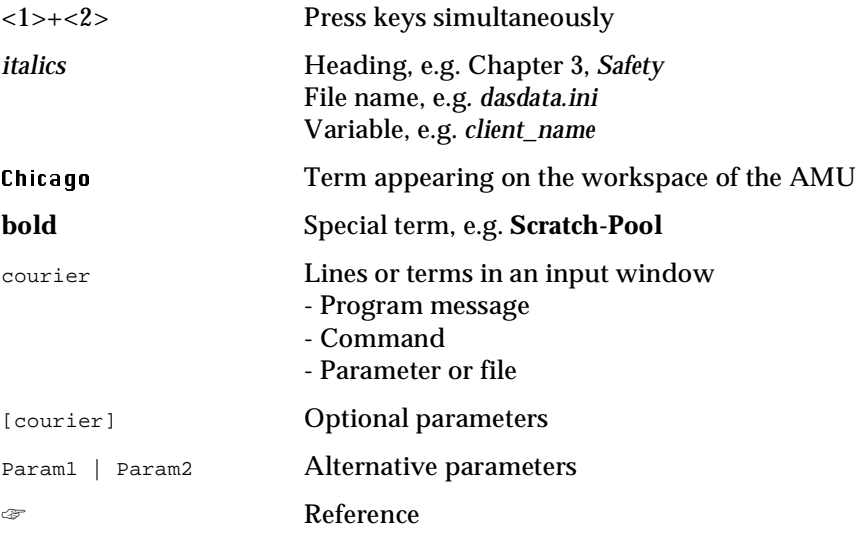

//

# **1.6 Technical support**

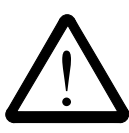

**Warning** 

**The use of the AML/J by untrained personnel can lead to dangerous situations. The consequence can be severe to lethal injuries due to moving or current-conducting parts. For this reason an introductory course at ADIC/GRAU is recommended for all persons who handle the AML/J.**

The operator is responsible that the following functions are performed on the system only by qualified personnel:

- Preparation for operation
- Setting up
- Starting the system
- **Application**
- Shutting the system down
- **Maintenance**
- Restart

#### **Warning**

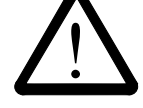

**You may perform certain work and adaptations yourself only if you are qualified for this by corresponding education and training.**

#### **It is extremely important that the user is familiar with all safety rules before working with the system and follows them.**

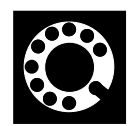

If you cannot solve a problem with the aid of this document or if you are interested in a recommendation regarding training, please contact your contract partner or the ADIC/GRAU Technical Assistance Center (ATAC).

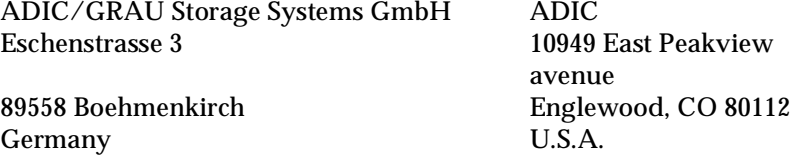

We would be pleased to help you further.

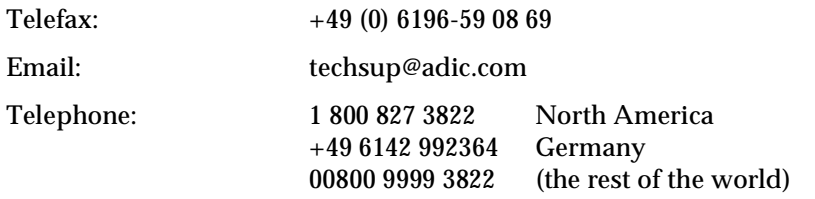

*March 31, 1999*

# **1.7 Product observation**

We are legally obliged to observe our products even **after** delivery. Therefore please notify us about everything which is of interest to us:

- Changed setting data<br>• Experience with the n
- Experience with the product<br>• Repetitive faults
- Repetitive faults
- Difficulties with this Guide

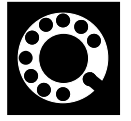

ADIC**-**GRAU Storage Systems GmbH ADIC 89558 Boehmenkirch avenue Germany Englewood, CO 80112

10949 East Peakview U.S.A.

Telefax: +49 (0) 6196-59 08 69 Email: techsup@adic.com

*1-4 Introduction*

*DOC D00 025-A*

Ŋ

Telephone: 1 800 827 3822 North America<br>+49 6142 992364 Germany  $+49$  6142 992364<br>00800 9999 3822

(the rest of the world)

*March 31, 1999*

W

### *1-6 Introduction*

Ŋ

### **2 Description of the system**

### **2.1 Overview of the system components**

Storage media such as magnetic tape cartridges, optical disks and CD-ROMs are brought automatically into the associated drives and fetched from there again with the AML/J. The storage media are brought to the drives with the aid of software in the host and in the AML/J control unit and discharged from these drives again.

The AML/J is a modular system and consists of

- a basic module
	- − Handling unit<br>Ftorage racks
	- − Storage racks − Control cabinet
	- $I/O$  unit  $(E/I/F)$
- up to 9 extension modules (optional)
	- Storage racks
	- $I/O$  unit  $(E/I/F)$

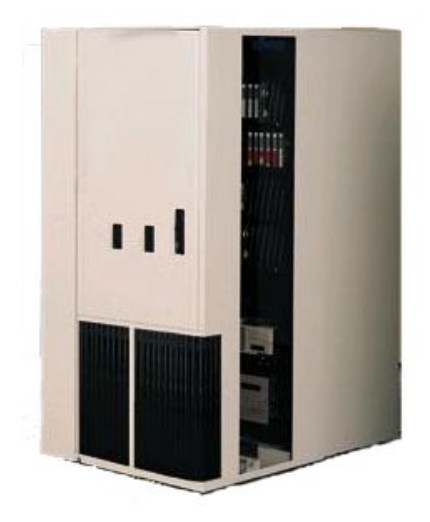

Figure 2-1: AML/J basic module

### **2.2 Host connection**

AML/J is connected through the AMU (AML Management Unit) to one or several hosts. The possibilities of the connection are described in the AMU Reference Guide.

### **2.3 Description of function**

The AML/J system can be installed on the unfinished floor or on a false floor.

The handling unit moves the cartridges between the storage cells, drives and the I/O unit. The handling unit has a gripper. A barcode scanner on the gripper identifies the cartridges at the compartments in the archive. Further details are described under *Handling unit* on page 2-6. The cartridges can be brought into the AML/J system or moved out from the system with the aid of the I/O unit without interrupting the work. Additional details are described under *I/O unit* on page 2-7.

Manual access to the compartments in the archive, the handling unit and the drives is through an access door after switching off the power supply.

The cartridges in the AML/J are moved by host requests. Primary requests are for mounting and discharging cartridges in the drives and for inserting/ejecting cartridges into/out from the AML/J.

Each cartridge can have an external machine and user readable label to identify the cartridge in the AML/J at stocktaking and when adding a cartridge to the AML/J. The AMU stores the physical storage location of the cartridge in a database which is based on the **Volser** (Volume Serial Number).

Apart from the commands for moving the tape cartridges, the host can also request status, configuration and cartridge storage information from the AML/J control unit.

### **2.4 Functional units**

The AML/J system consists of the following functional units:

- Drives
- Control cabinet with:
- AML/J control unit
- AMU (AML Management Unit)
- Storage cells (linear racks)
- Handling unit
- I/O units

*2-2 Overview*

### **2.4.1 Drives**

The AML/J system supports a large number of drives for different storage media.

### **2.4.2 Control cabinet**

The control unit of the system is housed in a control cabinet. This control cabinet contains:

- AMU PC
- Control unit
	- − Power supply<br>− Motor control
	- Motor control
	- − Interface converter
- Safety system • Drive(s)<sup>'</sup>(optional)
- AMU monitor Control unit AMU PC Keyboard

Figure 2-2: Control cabinet

### **2.4.3 AML Management Unit (AMU)**

The AMU is the control processor for the AML system. In the normal mode the host computer sends the commands to the AMU for controlling the system. The AMU is located next to further power supply components in the control cabinet Figure 2-2: on page 2-3.

It is possible to connect a second AMU PC in parallel to back up against failures due to failures of the PC hardware. This redundant version is called **Dual-AMU**, and a few cables have to be reconnected for the change.

*March 31, 1999*

#### **Hardware components**

The AMU hardware consists of:

- A computer (AML controller) with screen, keyboard and trackball or mouse
- Programmable Multi-Axis Controller (PMAC board)
- Network board (Token Ring, Ethernet or FDDI)

#### **Software components**

The AMU software components are:

- Operating system OS/2
- Communication Manager/2 , TCP/IP
- Database Manager/2
- AML Management Software (AMS)

#### **Tasks of the AMU:**

- Host communication
	- interprets the commands coming from the host computer
	- − checks these commands for executability
- Archive catalogue administration
	- stores the logical coordinates of the compartments
	- assigns the cartridges to the compartments
	- − knows the status of compartments and drives
	- stores information on scratchpool administration
- Conversion of the logical coordinates into physical coordinates
- Communication with the control unit
- User interface
	- − for start-up
	- for service
	- for the operator
- Configuration (describes the individual structure of the archive)

**Information**

**The AMU does not register the data contents of the cartridges.**

D

### **2.4.4 Storage cells**

The AML/J system contains compartments (storage cells) in linear racks (stationary storage segments (☞ Figure 2-3:). Table 2-1: Coordinates of the storage cells on page 2-5 contains the coordinates of the storage cells.

| <b>NY</b>      |
|----------------|
|                |
|                |
| <b>TIMMAG</b>  |
| <b>THEFT</b>   |
| <b>THTML</b>   |
| <b>ANTIHUM</b> |
| $\frac{1}{1}$  |
|                |
|                |
|                |
|                |

Figure 2-3: Example of storage cells

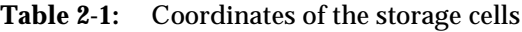

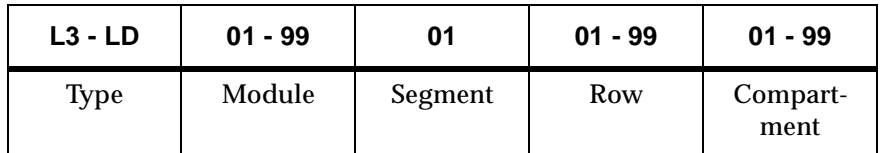

The module number corresponds to the number of the segment whereby the assignment of the module numbers to the segment can be determined by the user at start-up and the segment is always 01. The rows are counted from below to above and the compartments from the left to the right. Optical disks occupy two compartments in the database.

*March 31, 1999*

### **2.4.5 Handling unit**

The handling unit identifies and moves cartridges between the storage cells, drives and the I/O unit.

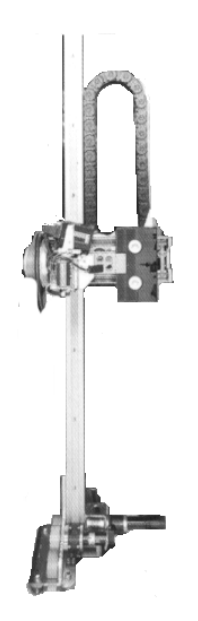

Figure 2-4: AML/J handling unit

Access to the archive compartments and the drives is facilitated with the handling unit. The handling unit executes the commands of the AML Management Software (AMS) and returns status messages as response.

The handling unit is equipped with a (laser) barcode scanner. Typical tasks of the handling unit are inserting and ejecting cartridges, placing and gripping cartridges in the archive, mounting the connected drives with the cartridges and reading a barcode label attached to the cartridges.

#### **Technical data of the handling unit**

- Cartesian robot with 4 axes:
	- − 3 linear axes
	- − 1 rotary axis
- Drive with direct current servomotors
- Position measuring system (optical digital encoder) and home position sensors
- Transmission of the torques with toothed drive belts
- Driving axis guided
	- − with rollers on 2 guide rods below
	- − by one guide rod with loose bearing (play compensation) above

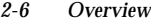

### **2.4.6 I/O unit**

The I/O unit facilitates inserting and ejecting cartridges without interrupting normal processing (☞ Figure 2-5:).

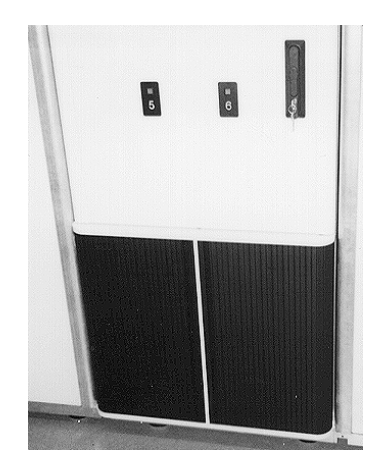

Figure 2-5: I/O unit/E

# **2.5 Cartridges**

Each cartridge in the AML/J system can have an external user and machine readable label for identifying the Volsers (Volume Serial Number). The external label contains between one and 16 characters for the Volser. The Volser is composed of the uppercase letters A-Z and the numbers 0-9. The AML/J system supports different types of label (e.g. "Code 39" and "STK").

*March 31, 1999*

# **2.6 Technical Data**

#### **Dimensions**

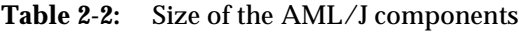

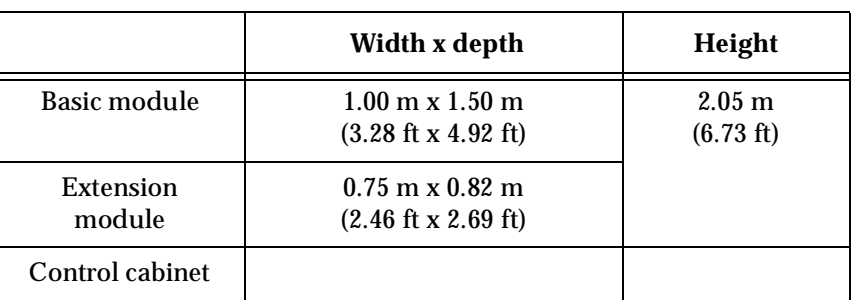

### **Weight without/with cartridges (3480/3490)**

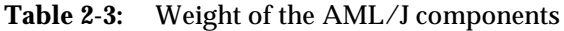

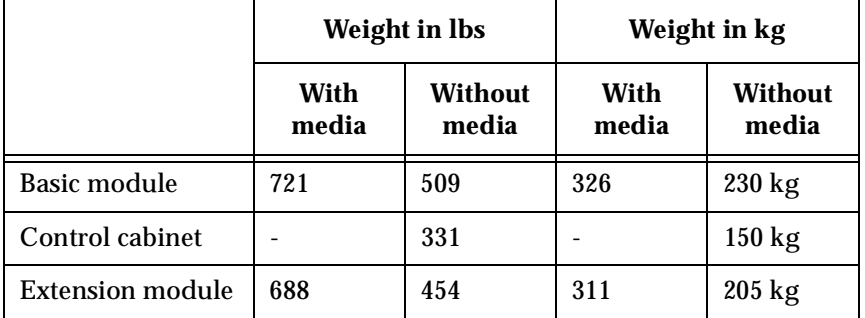

### **Maximum floor loading**

**Table 2-4:** Floor loading of the AML/J components

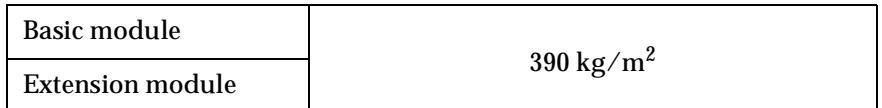

*2-8 Overview*

Ŋ

### **2.6.1 Electrical system**

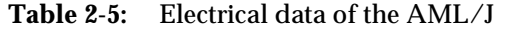

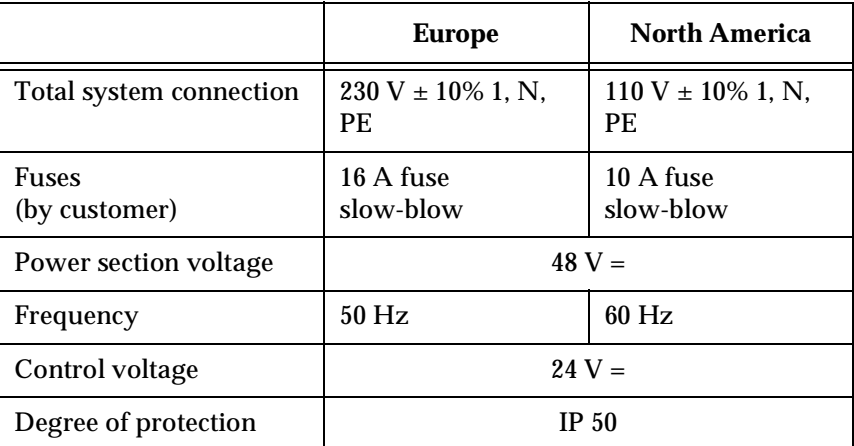

### **Heat dissipation**

Maximum 1.2 kW

### **2.6.2 Noise**

**Table 2-6:** Noise caused by the AML/J

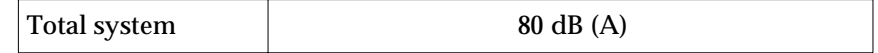

### **2.6.3 Climatic conditions**

**Table 2-7:** Climatic conditions for operating the AML/J

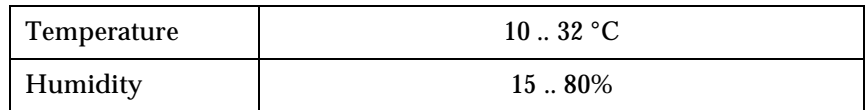

Ŋ

# **3 Safety**

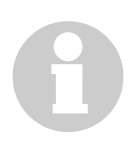

#### **Information**

**Apart from the safety provisions in this chapter, the local and specific technical safety regulations apply.**

Avoid hazards during maintenance and in operation of the system by

- safety-conscious behaviour
- careful actions

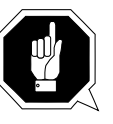

#### **CAUTION!**

**Knowledge of and observance of these instructions are indispensable for the safe handling of the ADIC/GRAU Storage Systems AML/J systems.**

*March 31, 1999*

### **3.1 Use as intended**

The quotation and the order confirmation as well as the scope defined in this document are part of the AML/J documentation. Any use other than that specified in this is considered to be not as intended.

This system is intended for processing:

- Magnetic tape cartridges
- Optical disks
- CD-ROMs in the CADDY housing

Any use extending beyond this is not as intended.

ADIC/GRAU Storage Systems is not liable for damages which arise because of use not agreed with it - the user bears the risk alone.

The following are also included in use as intended

- Compliance with the instructions in the instructions delivered with the system (this Guide, Operator and AMU Guides)
- Compliance with the inspection and maintenance regulations

*3-2 Safety*

D

# **3.2 Warning indications**

ADIC/GRAU classifies hazards into different categories. Table 3-1: shows the relation between symbols, signal words, actual hazards and possible consequences.

| <b>Symbol</b> | Damage<br>$\mathbf{to}$ | <b>Signal word</b>                              | <b>Definition</b>                                                                      | <b>Consequences</b>                                                    |
|---------------|-------------------------|-------------------------------------------------|----------------------------------------------------------------------------------------|------------------------------------------------------------------------|
|               | Persons                 | <b>DANGER!</b>                                  | Directly<br>threatening<br>danger                                                      | Death or very severe<br>injuries (maiming)                             |
|               |                         | <b>WARNING!</b>                                 | Possibly<br>dangerous<br>situation                                                     | Possibly death or<br>very severe injuries                              |
|               |                         | <b>CAUTION!</b>                                 | Less dangerous<br>situation                                                            | Possibly light or<br>slight injuries                                   |
|               |                         | <b>WARNING!</b><br><b>Dangerous</b><br>voltage! | Directly<br>approaching<br>electrical danger<br>situation                              | Death or severe<br>injury                                              |
|               |                         | <b>CAUTION!</b>                                 | Less dangerous<br>situation                                                            | Possibly light or<br>medium injury                                     |
|               | Material                | <b>ATTEN-</b><br><b>TION!</b>                   | <b>Situation</b><br>possibly caus-<br>ing damage                                       | Possibly damage of<br>the product and its<br>environment               |
|               |                         | Electro-<br>statically<br>sensitive             | Potential risk of<br>damage to the<br>electronics                                      | Possibly damage to<br>the product                                      |
|               |                         | <b>Information</b>                              | <b>Application tips</b><br>and other<br>important/use-<br>ful information<br>and hints | No dangerous or<br>damaging conse-<br>quences for persons<br>or things |

**Table 3-1:** Warning indications

Especially emphasized paragraphs in this Guide warn against a hazard or draw your attention to important information. These include the following paragraphs and symbols:

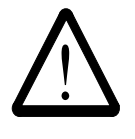

**In connection with the signal words of 'Danger' or 'Warning', this symbol warns against a dangerous situation in which personal death or severe injuries are threatening.** 

**In connection with the signal word of 'Caution', the symbol warns against a dangerous situation in which light injuries can be the consequence.**

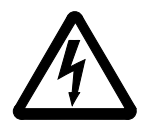

**There is risk of a lethal electric shock. Electrical current is possibly present at places identified with this symbol. Before all work always ensure that no electrical connections are under voltage.**

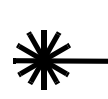

**Caution!**

**This symbol is a laser warning. Use only the described procedures for adjusting and setting up the laser. Injuries can be caused by laser light if other procedures are used.**

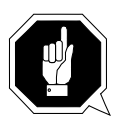

**This symbol refers to specific regulations, rules, instructions and working procedures which must be observed. Nonobservation of this symbol can result in equipment damage or destruction or other material damage.**

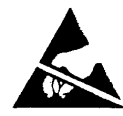

**This symbol refers to the risk of equipment damage because of electrostatic discharges.**

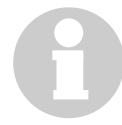

**This symbol indicates a hint or important information for the user. No risks of personal or material damage are connected with this symbol.**

# **3.3 Scope**

These instructions apply for the ADIC/GRAU Storage Systems AML/J systems.

Further safety regulations for the components used in the system are not put out of force by these instructions.

#### **Information**

**The documentation of the external manufacturers are integral part of the AML/J documentation.**

# **3.4 Protective devices**

The AML/J system is equipped with the following protective devices:

- Monitored access to the system
- Mechanical interlock
- Main switch

### **3.4.1 System access**

The AML/J system is surrounded completely by panelling. Access to the system is possible only through a monitored door (or doors).

The panelling of the AML/J system separates the danger area from the normal working area. The danger area of the system is the area in which there is a risk of injury due to a movement of the components.

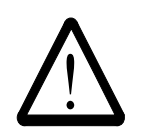

#### **WARNING!**

**Movements of the mechanical components in the AML/J system can cause severe injuries. The access to the system may be opened only by authorized personnel.**

### **3.4.2 Mechanical lock**

The access door(s) to the system can be opened from the outside only with a key. Authorized personnel are responsible for the safety of the key.

### **3.4.3 Main switch**

If you switch off the main switch, you stop the movement electronics and separate the system from the power supply. All movements of the robot are stopped immediately. Switch the main switch off immediately in the case of risk of injury or possible material damage.

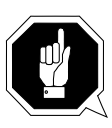

#### **ATTENTION!**

**Apart from emergency situations, the AML/J system is firstly always stopped with the normal shutdown routine before the main switch is switched off. ADIC/GRAU Storage Systems is not liable for damages because of actuation of the main switch in a manner not intended. The user bears responsibility solely for this.**

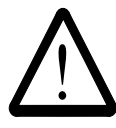

#### **WARNING!**

**Movements of the mechanical components in the AML/J system can cause severe injuries. Before switching on the main switch and restarting the AML/J system convince yourself that no risks for persons and material are caused by this.**

*3-6 Safety*

D

### **4 Operation**

In the normal case the host sends the commands to the AML/J. The AMU is used by the operator for control purposes. The operator is responsible for the following tasks:

- Starting the AML/J
- Stopping the AML/J
- Handling the cartridges

You will find information on handling the cartridges under *Inserting cartridges* on page 6-4 and *Ejecting cartridges* on page 6-5. In the case of equipment disturbances the operator can process the cartridges.

### **4.1 Switches on the control cabinet**

You will find several switches for switching the components on and off in the control cabinet. In addition to the switches on the front of the control unit, a mains switch is located on the back of the control unit.

Figure 4-1: Control unit on page 4-1 shows a view of the front side of the control unit.

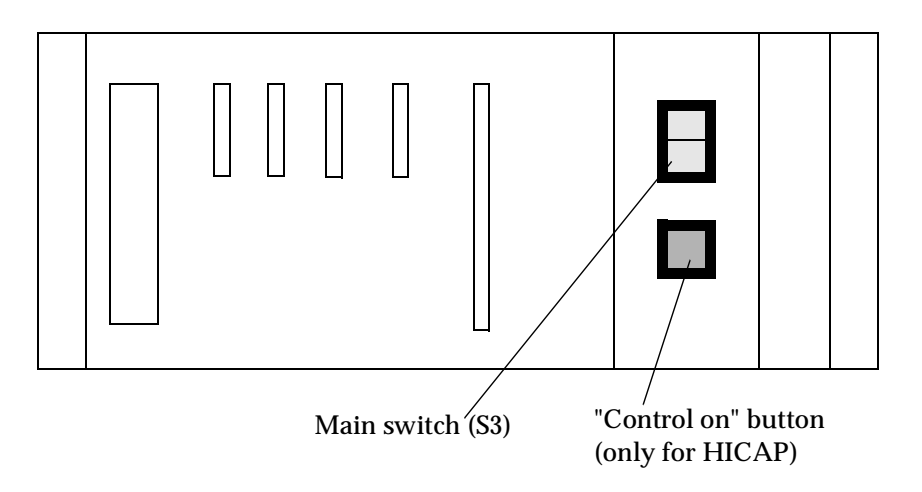

Figure 4-1: Control unit

The switches on the control unit are described in Table 4-1: .

*March 31, 1999*

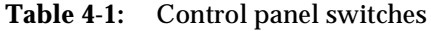

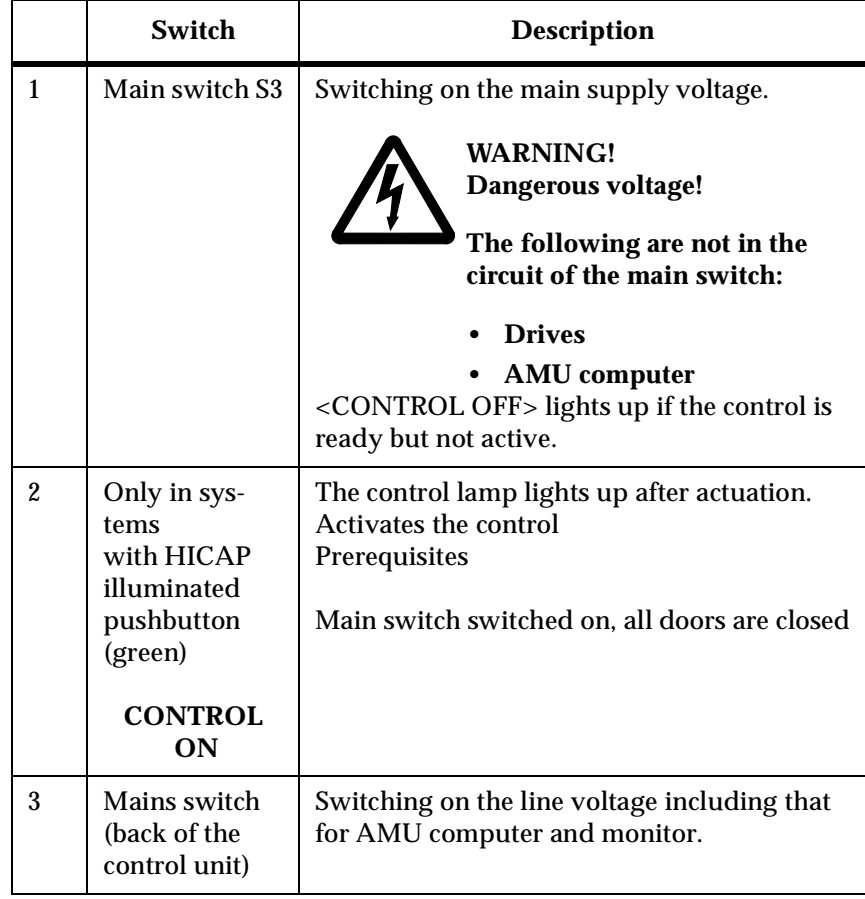

Ŋ

### **4.2 Starting the AML/J system**

Perform the following steps to start the AML/J system.

- **Step 1** Ensure that:
	- the access doors are closed

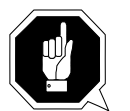

#### **ATTENTION!**

**The robot requires sufficient free space for the homing run.**

**All axes of the robot move during the homing run. Objects and system parts within the range of the robot can be damaged.**

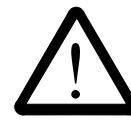

#### **Warning!**

**The movements of the mechanical components in the AML/J system can cause severe injuries. Ensure before switching the main switch on (position 1) that there are no dangers for persons or equipment.**

- **Step 2** Switch the mains switch on the AMU PC on The AMU PC is located in the control cabinet, above the control unit (Figure 2-2: on page 2-3). In systems with a Dual-AMU, take care that the change-over switch for the monitor, keyboard and mouse is switched to the computer which you just switch on. Once the initialization of the first computer is ended, switch this switch over and switch the second computer on.
- **Step 3** Switch the main switch on (position 1)

*The main switch lights up green.*

**Step 4** Press the *<System on>* button (only in systems with HICAP)

*The <Control on> button lights up green* 

*The AML/J system is supplied with power. The software in the AMU and in the control units starts with the initialization. The status is indicated in the AMU log.*

*The robot and the storage towers perform a homing run, the gripper functions are tested in conclusion.* 

**Step 5** Check in the **AMU** Log that the system has started correctly.

*<0700> STATUS: robot ready.*

# **4.3 Stopping the AML/J system**

The AML/J system can be stopped normally or switched off in an emergency.

#### **Information**

**The method described under** *Emergency shutdown* **may be used only in emergencies.**

### **4.3.1 Normal stopping**

Proceed as follows to stop the AML/J system normally:

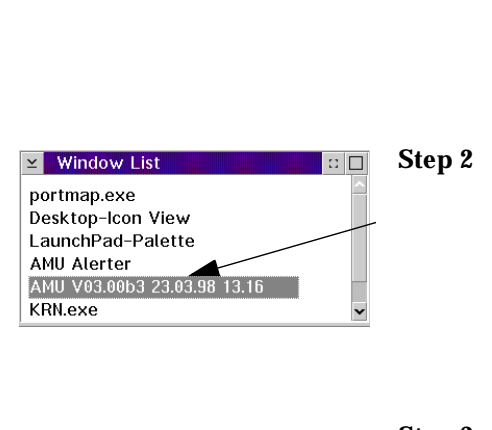

14.05.97 09.97 BUD - Active

Shutdown extra (with 0S/2)

Shutdown Shutdown AMU rations Admin Comm

 $F12$ 

**Step 1** Ensure in your application that your application is not endangered by the shutdown (☞ Documentation of the host software).

> Find the " $A$ <sup>18</sup> U<sub>0</sub>..." window on the AMU PC

- Open the "Window List" window with the <Esc> and <Ctrl> keys
- $\bullet$  Mark the " $\text{RMU U0}$ ...". line with the arrow keys
- Press the <Enter> key
- Step 3 Click in the " $M$ <sup>U</sup> U<sup>0</sup>..."window on the first cell (Shutdown) with the mouse.
- **Step 4** Click in the now open list on the Shutdown complete (with  $0S/21$  line

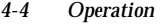

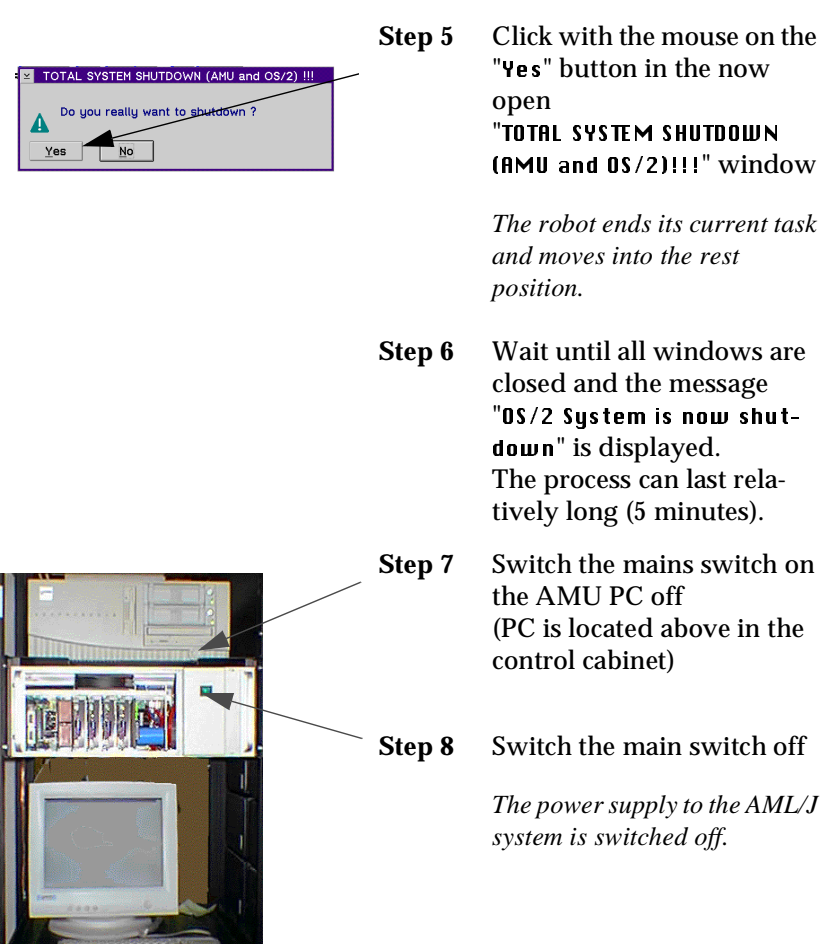

### **4.3.2 Emergency shutdown**

Apply the following procedure in an emergency situation.

Except for emergency situations, the AML/J system should be stopped normally before the main switch is switched off. ADIC/GRAU Storage Systems accepts no responsibility for damage because of use of the main switch not as intended. The user bears the entire risk.

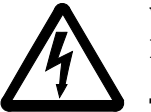

**WARNING! Dangerous voltage!**

**The system is not deenergized completely with the main switch.**

*March 31, 1999*

**Step 1** Actuate the main switch

*The power voltage of the AML/J is switched off. All movements of the robot are stopped.*

### **4.4 Restarting the AML/J system**

The AML/J system is restarted as follows after an emergency shutdown.

- **Step 1** Rectify all problems which made stopping the AML/J system necessary (if required).
- **Step 2** Start the AML/J system according to the procedure *Starting the AML/J system* on page 4-3.

*4-6 Operation*

V

### **4.5 Manual operating mode**

This operating mode is intended if the AML/J should be operated without the robot because of a robot fault or maintenance. In this operating mode the requirements are displayed in the AMU but the user performs the actions instead of the robot.

- **Step 1** Shut the system down according to *Stopping the AML/J system* on page 4-4
- **Step 2** Open the access doors to the archive
- **Step 3** Switch the mains switch on the AMU PC on
- **Step 4** Select the manual operating mode of your host software (HACC/MVS or ROBAR) or on the AMU:
	- Host command MAN with MAN option
	- AMS the Manual Operation command in the Operations menu

*The Manual Operation window is opened.*

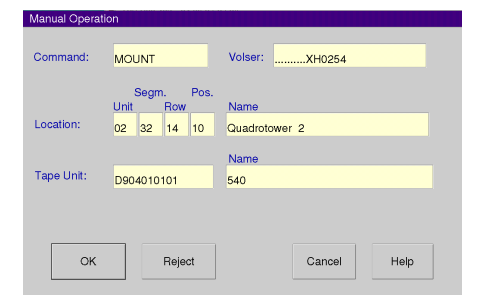

Figure 4-2: "Manual Operation" window

**Step 5** Start your application or repeat still pending Mount- KEEP or Eject tasks.

*The task is displayed in the Manual Operation window.*

- **Step 6** In the case of MOUNT remove the cartridge from the rack and place it in the stated drive. In the case of KEEP remove the cartridge from the drive and place it in the I/O unit.
- **Step 7** Click on 0k button in the Manual Operation window.
- **Step 8** Repeat Step 6 and Step 7 until you start in normal mode again.

### **4.6 Switching over to Dual-AMU**

On switching over the passive AMU becomes the active AMU and if possible, the active AMU becomes the passive AMU. The connections of the connection cables between AMU computer and control unit must be changed over for the change.

#### **Prerequisites**

- 2 AMU computers are installed and in operation
- Both AMU computers are configured identically

#### **Procedure**

**Step 1** Stop the command stream to the system:

- with the "HOLD" command for HACC/MVS
- by "Setting offline" the drives in the system
- **Step 2** Switch the AML/J off (*Stopping the AML/J system* on page 4-4).
- **Step 3** Change over the connections of the following cables at the control rack:
	- Scanner interface cable X17 (COM 2)
	- Ribbon cables XJ11, XJ5 and XJ3
- **Step 4** Close the side door of the control cabinet
- **Step 5** Switch the AMU (B) computer on
- **Step 6** Open the AMU log in the View menu with the Log command
- **Step 7** Switch the main switch S3 on the control rack on
- **Step 8** Switch the host to the Dual-AMU with the corresponding host command

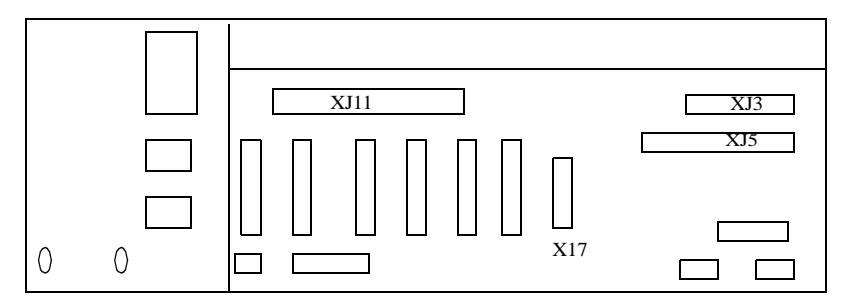

Figure 4-3: Plug board of the AML/J control rack

D

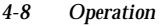
- **Step 9** Check that after switching over the components the system reports that it is ready. If the robots do not report that they are ready, there is another or a further error in the system.
- **Step 10** Determine which commands have not yet been acknowledged by the AMS software:
	- HACC/MVS command "DRQ all"
	- Search through the log file of the host software for commands to the AMU without acknowledgement
- **Step 11** Determine where the media belonging to the outstanding commands are located:
	- by entering the archive and inspecting the drives and home positions in the archive
	- by the "Stocktaking" command on the home compartments of the media concerned (refer to the description of your host software for the syntax of this command)
- **Step 12** Compare these positions with the data in the database of the AMU
- **Step 13** In the case of discrepancies change the AMU database and in HACC/MVS systems in addition the HACC/MVS database
- **Step 14** Start the communication to the system
	- by the HACC/MVS Release command
	- by "Setting online" the drives
- **Step 15** Repeat the commands which are still outstanding and still required. Delete the commands which are no longer required from the command queue.

### *4-10 Operation*

## **5 Menus and commands**

The entries on the workspace of the AMS are equivalent to host commands for the system.

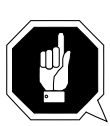

#### **ATTENTION!**

Take special care in the case of the Put, Get, Look and Teach commands **that conflicts with the host commands do not arise. In the case of doubt restart the AMU after working with these commands.**

**An AMU restart (AMS and DAS) is essential after a change in the configuration.**

Make entries on the AMU only in the following case:

- In the case of a host communication fault
- In the case of a fault of the robot (manual updating of the archive catalogue after manual processing ☞ Operator Guide)
- During the installation
- During maintenance

#### **Information**

**All commands or options which cannot be executed are shown shaded.**

# **5.1 Application**

The layout as well as the application correspond to the SAA standard.

Working with the

- Keyboard
- Mouse

You will find further information in the OS/2 Guides.

*March 31, 1999*

### **5.1.1 Layout of the menu bar**

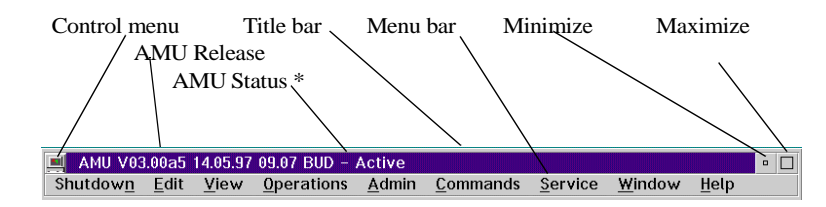

 $*$  BUD -  $Action$  - AMU which currently controls the AML BUD - Passive - AMU inactive, router sends to active AMU BUD - Active: Partner lost - no connection to the Dual-AMU **Shutdown in Progress** - Shutdown command has been executed

Figure 5-1: Layout of the AMS menu bar

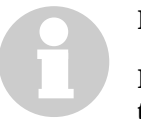

#### **Information**

**In the active window the title bar is dark; in the inactive window the title bar is light.**

The following functions are the same in all windows:

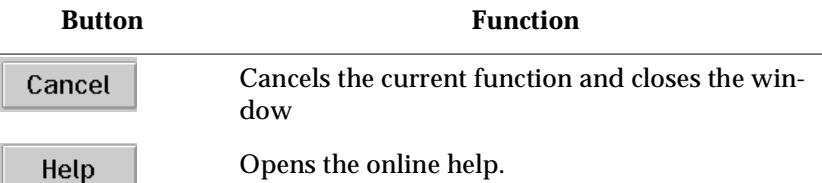

#### **Control menu**

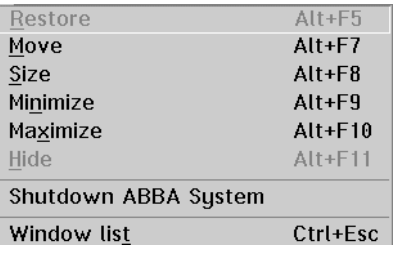

Figure 5-2: AMU control menu

### **5.1.2 Selecting a command**

#### **With the mouse**

- **Step 1** Move the mouse pointer to the required menu in the menu bar
- **Step 2** Click on the menu

D

#### *The menu opens*

**Step 3** Click on the command in the menu

*The command window opens*

#### **With the keyboard**

**Step 1** Press <ALT> and the letter underlined in the menu bar

*The menu opens*

**Step 2** Now press the letter underlined in the menu to select the command

#### **By shortcuts**

If a key or a key combination is stated next to the command, you can select this command directly with it.

#### **5.1.3 Change size of the windows**

Changeable windows have a surrounding frame (e. g. Trace window).

**Step 1** Move the mouse to any corner of the active window

*The mouse pointer changes its form to a double arrow*

**Step 2** Press the mouse button and draw out the window to the required size with the mouse button pressed

### **5.1.4 Move windows**

- **Step 1** Move the mouse pointer into the title bar
- **Step 2** Move the window with the mouse button pressed

### **5.1.5 Close window**

**Step 1** You close the window by double-clicking on the control menu

# **5.2 Menu overview**

All commands of the AMS workspace are explained here:

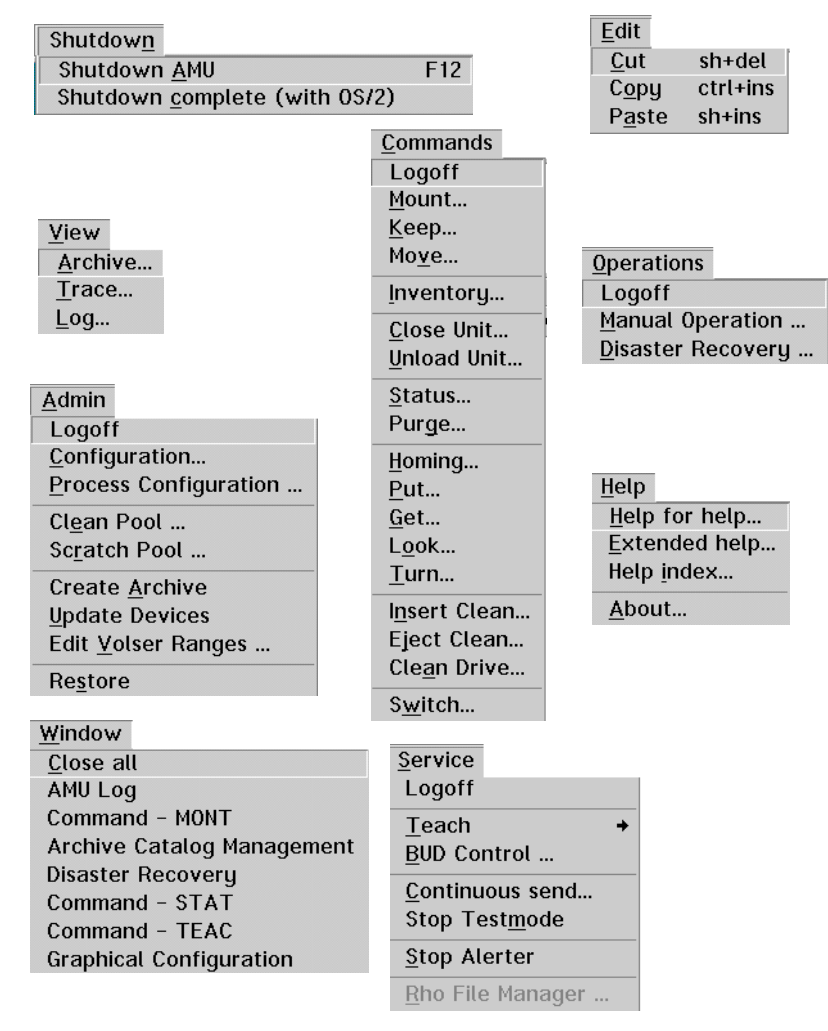

Figure 5-3: AMS menu overview

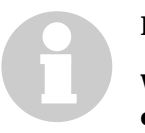

#### **Information**

**When the Dual-AMU is used, only the Switch command can be executed on the passive AMU (also the View Archive Catalog Management command is not allowed on the passive AMU). Enter all commands on the active AMU.**

# **5.3 Shutdown menu**

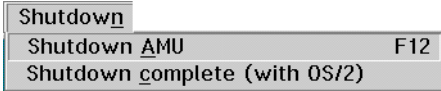

Figure 5-4: "Shutdown" menu

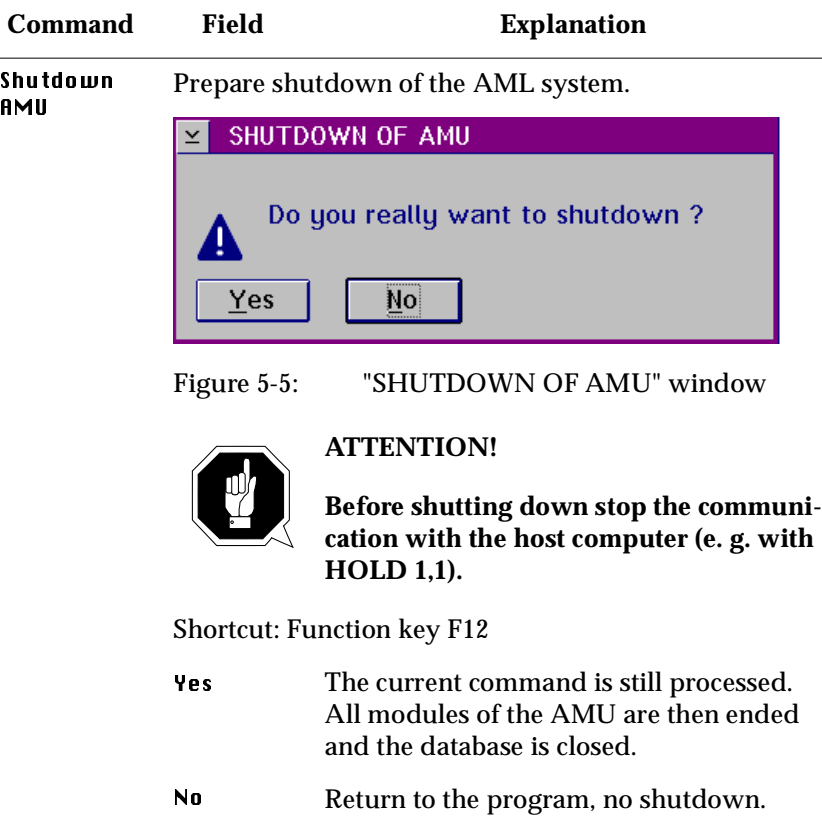

*March 31, 1999*

W. March 1997

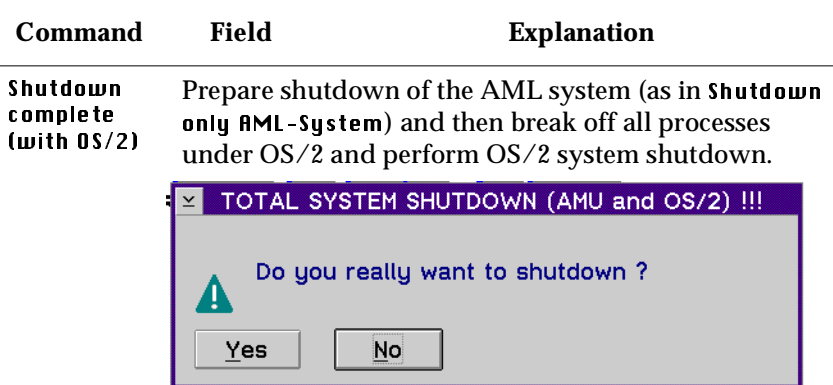

Fig. 5-6: "TOTAL SYSTEM SHUTDOWN" window

**ATTENTION!**

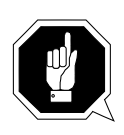

**Before shutting down stop the communication with the host computer (e. g. with HOLD 1,1).**

# **5.4 Edit menu**

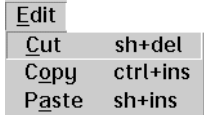

Figure 5-7: "Edit" menu

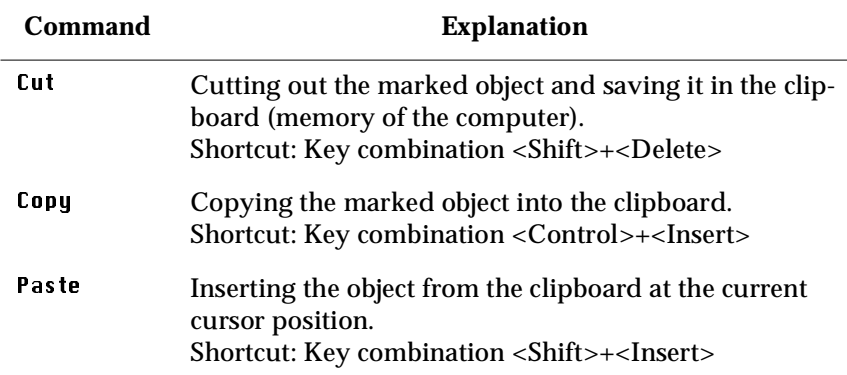

*March 31, 1999*

W

# **5.5 View menu**

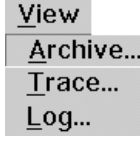

Figure 5-8: "View" menu

Selecting information in different display windows.

### **5.5.1 Archive**

Possibility of controlling and changing archive catalogue entries for the compartments.

After entry either of the Volser or selection of a coordinate all associated information from the database is displayed. If a Volser is present several times, only the first entry in the database is displayed.

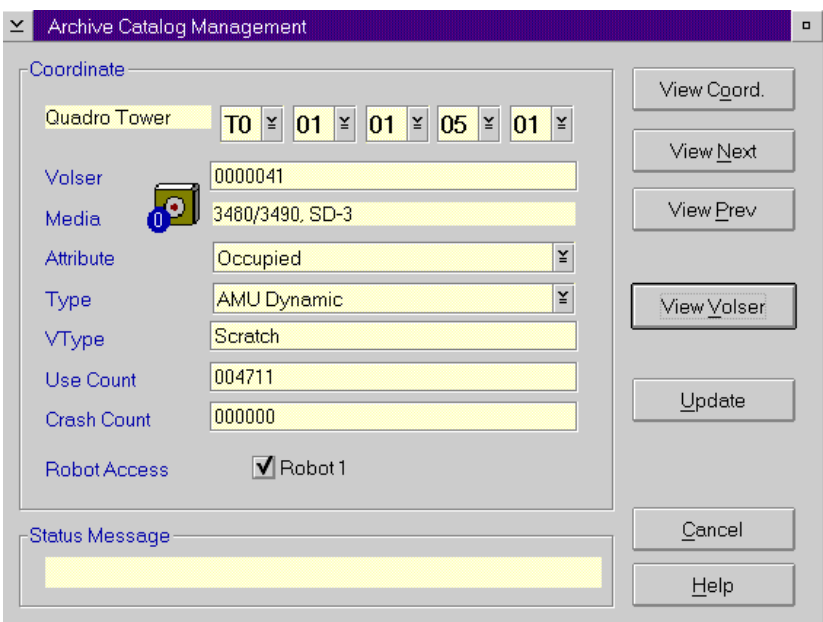

Figure 5-9: "Archive Catalog Management" window

D

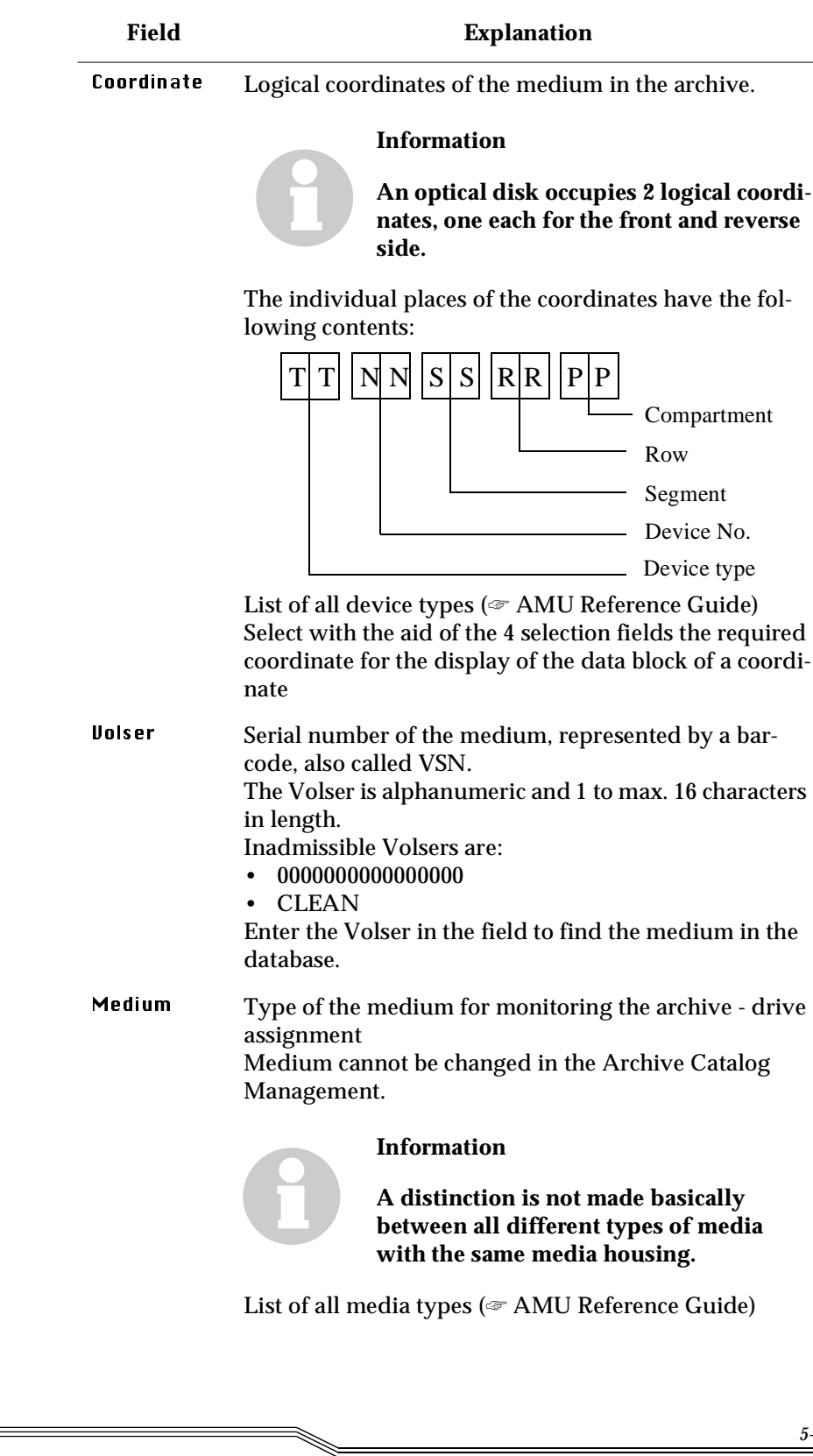

.

*March 31, 1999*

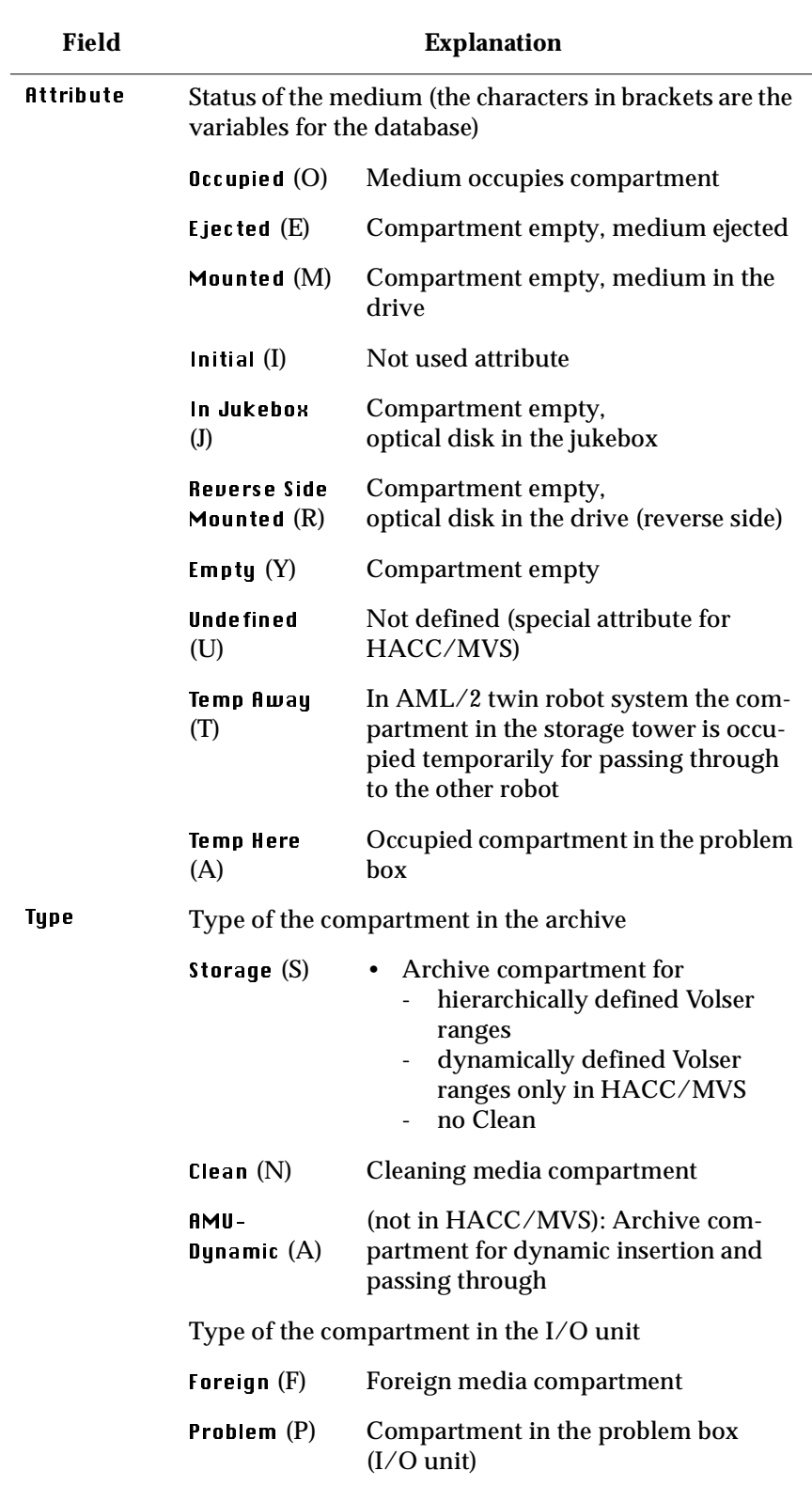

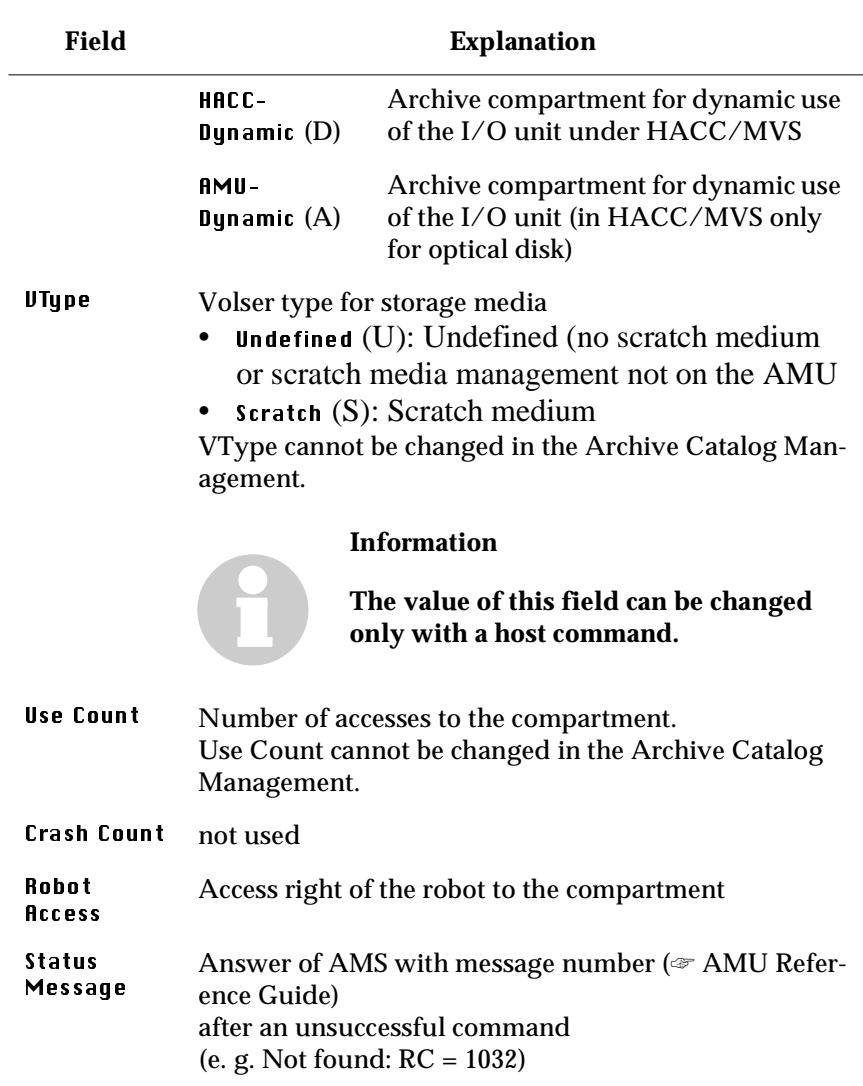

*March 31, 1999*

**Room Contract Contract Contract Contract Contract Contract Contract Contract Contract Contract Contract Contract Contract Contract Contract Contract Contract Contract Contract Contract Contract Contract Contract Contract** 

### **Commands**

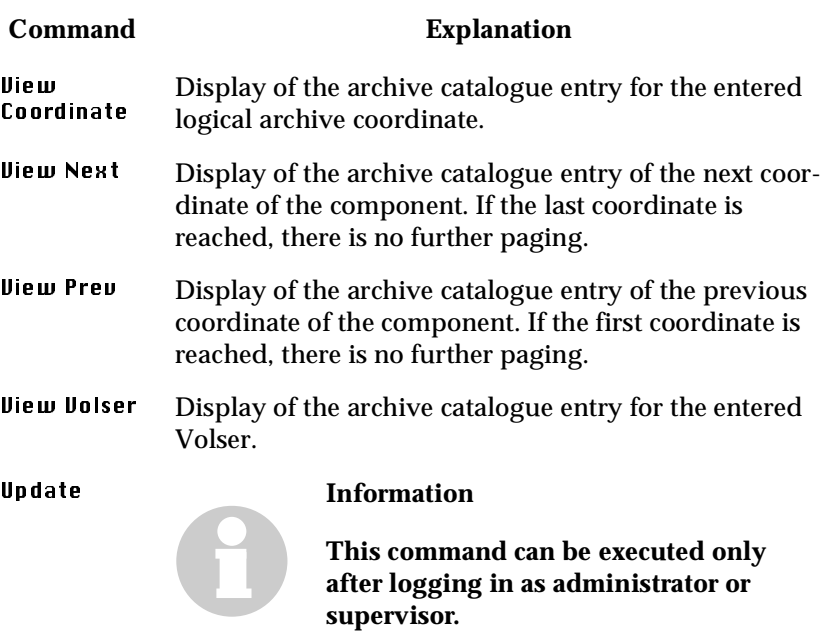

Changing the AMU archive catalogue for the archive coordinate.

#### **ATTENTION!**

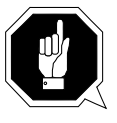

**The existing entry is only overwritten in the AMU archive catalogue. If there are incorrect entries, discrepancies in the archive and to the HACC/MVS archive catalogue can arise.**

#### **5.5.2 Trace**

Online or offline trace of the internal processes of the AMU software (AMS and DAS). You can select the traced processes according to areas (processes of the AMU).

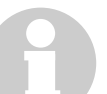

**Information**

**Processing can be slowed down by selecting Trace!**

**Change the selection only after consultation with ADIC/GRAU Storage Systems (Support) or ADIC. Standard selection: no traces**

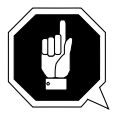

**ATTENTION!**

**The concurrent trace has only a limited memory. Save the trace as quickly as possible in the case of error.**

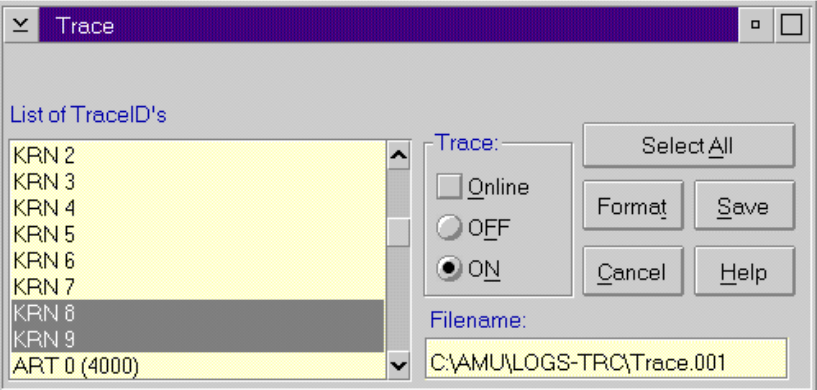

Figure 5-10: "Trace" window

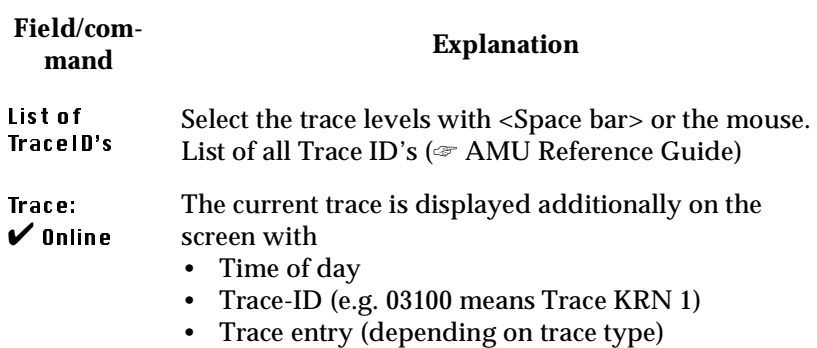

*March 31, 1999*

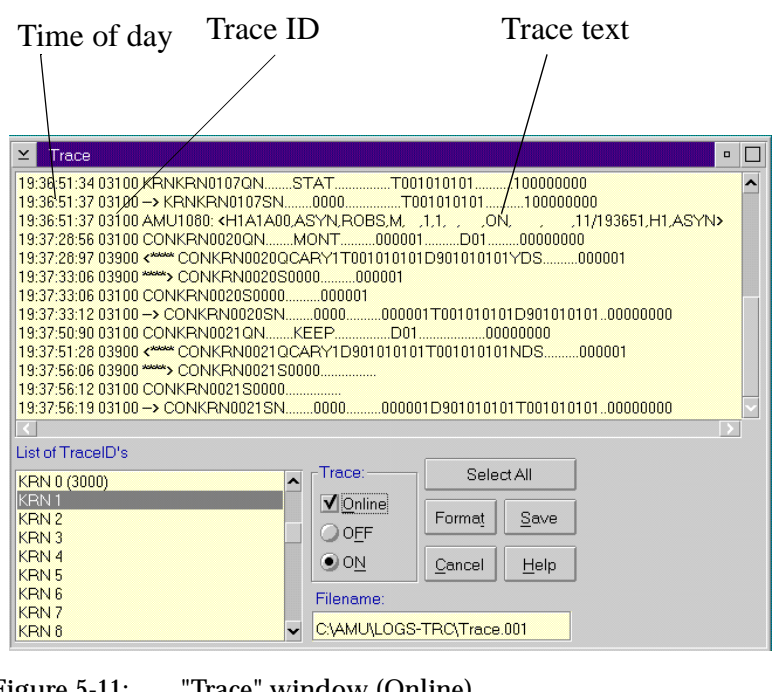

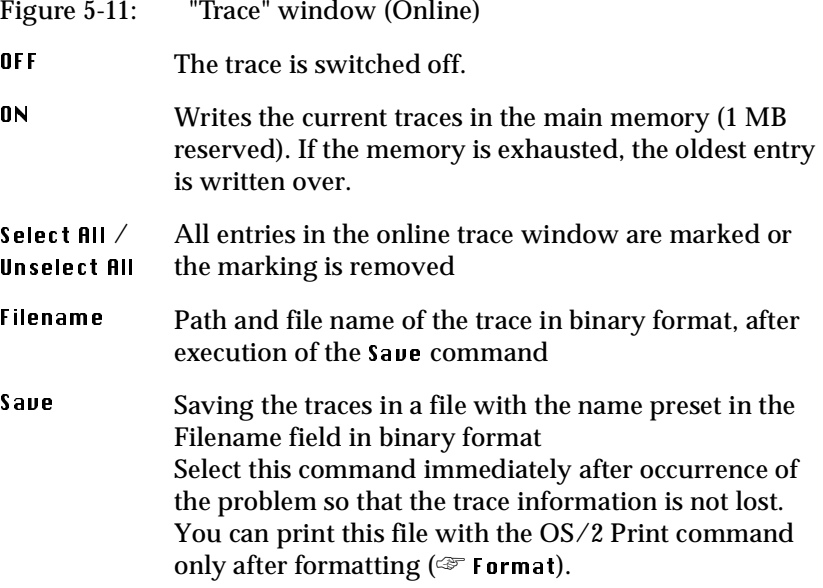

Format Brings a trace file saved with the Save command into a printable form (ASCII).

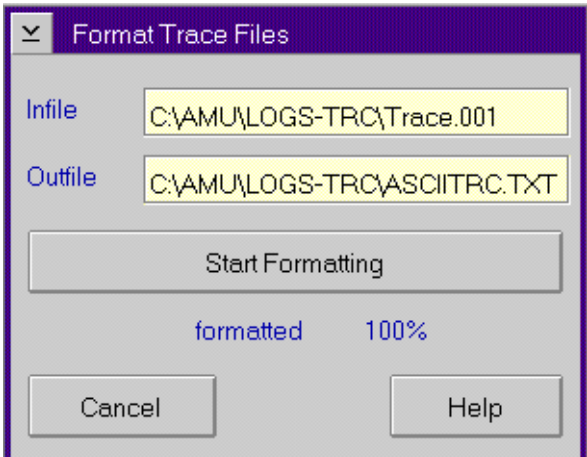

Figure 5-12: "Format Trace Files" window

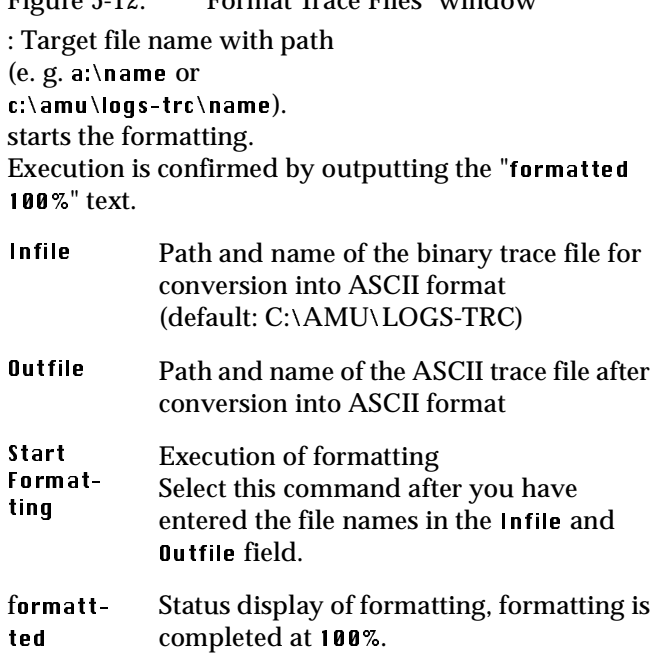

*March 31, 1999*

W.

### **5.5.3 Log**

The Alerter logs all messages (even if the AMU-Log Control Center window is not opened).

Examples:

- Commands of the host computer
- Execution of the commands
- Messages to the host computer
- User interventions<br>• Error messages
- Error messages

Log files start daily at 0.00 hours. If the available memory on the hard disk drops below a value defined in the ARTCFG.DAT configuration file (default 40 MB), the oldest log files are deleted.

#### **Information**

Log files cannot extend over several days! There is only one log file for each day.

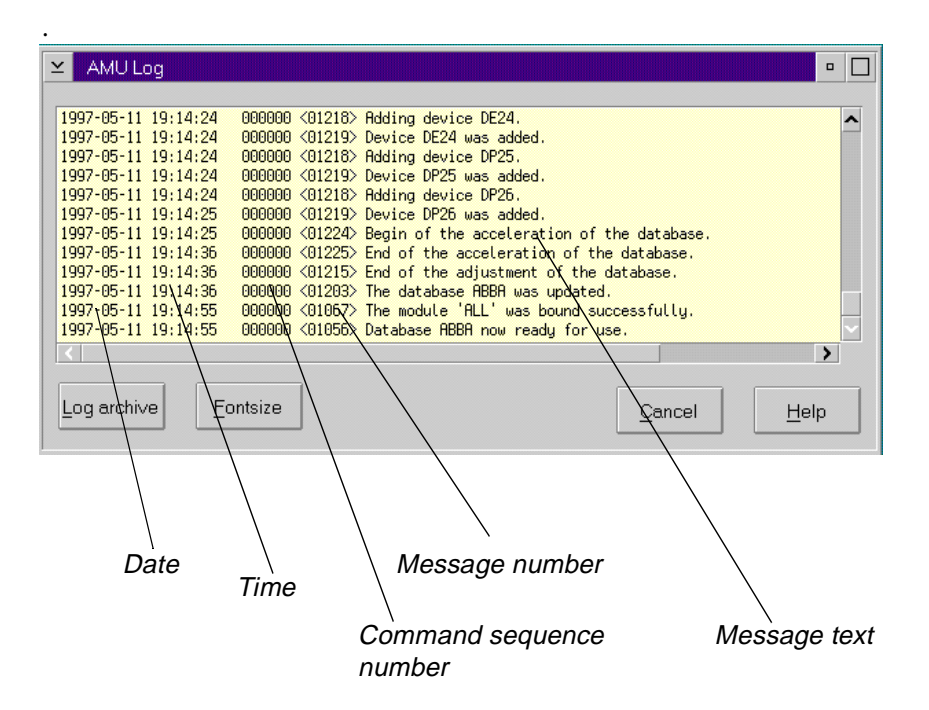

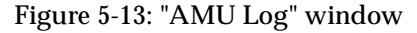

#### **Field/command Explanation**

Log archive **Opens a window for selecting the saved log files with** automatic display in the OS/2 editor EPM

> The log file name is composed of lo <YY><MM><DD>.001

<YY>: Year <MM>: Month <DD>: Day

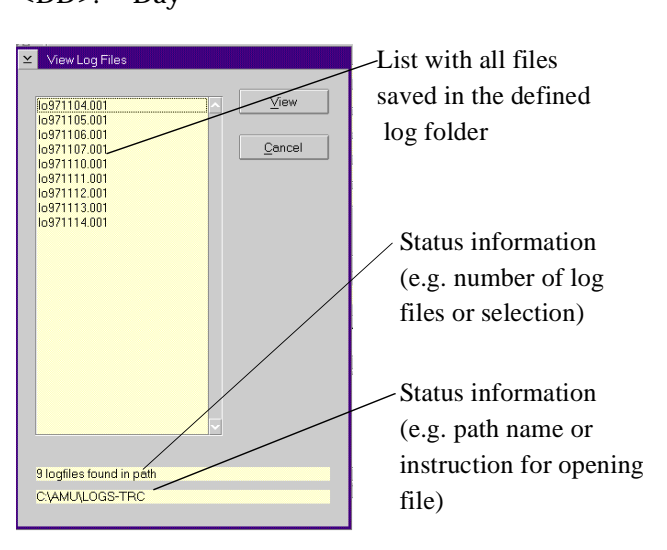

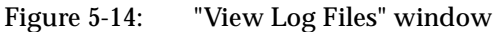

View Copies the selected file into a temporary file (logview.txt). This file is displayed in the OS/2 editor EPM and can be edited further as desired.

*March 31, 1999*

#### Fontsize Selection of font, size and style for the contents in the **AMU Log** window

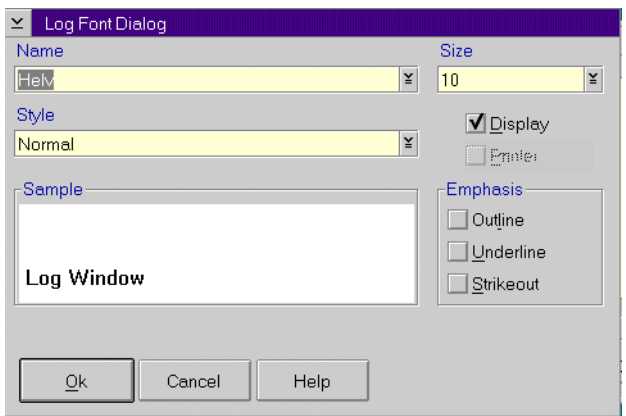

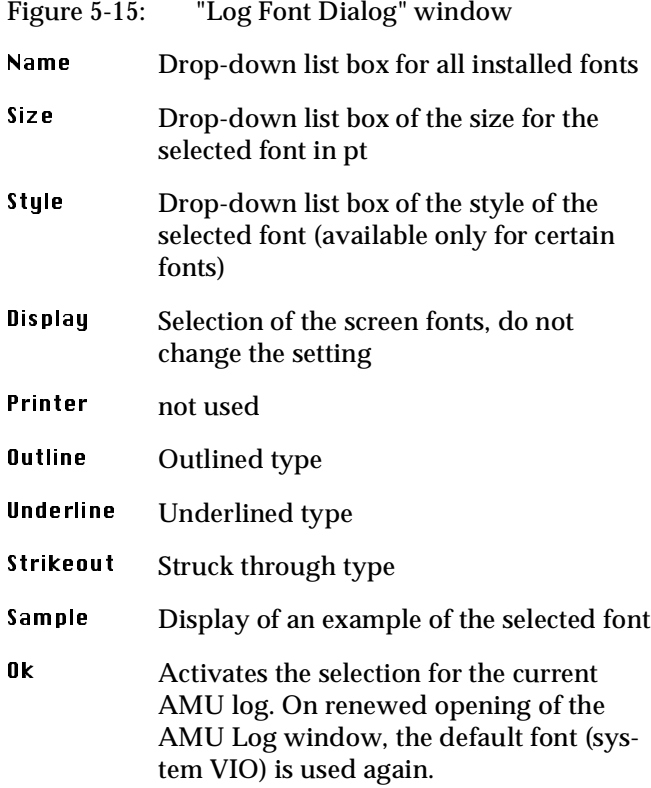

# **5.6 Operations menu**

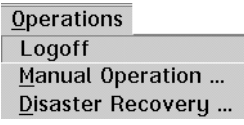

Figure 5-16: "Operations" menu

### **5.6.1 Operator login**

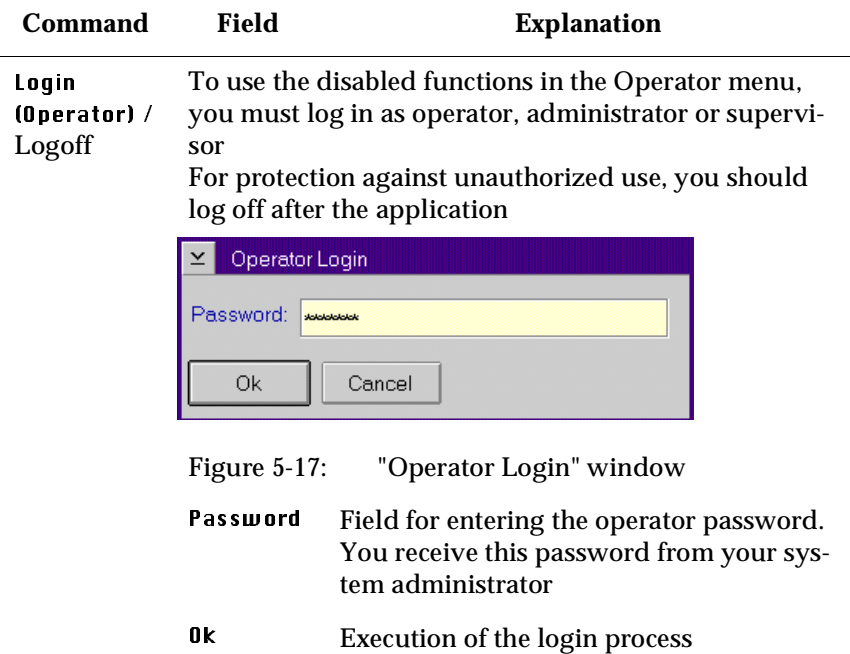

*March 31, 1999*

### **5.6.2 Manual Operation**

Prerequisite: "MANUAL" operating mode

Manual execution of the host commands of Mount and Eject by the operator.

- **Step 1** Switch the main switch off
- **Step 2** In the case of Mount commands, mount the cartridge in the stated drive
- **Step 3** Confirm the execution of the displayed command with OK

*The executed task is acknowledged to the host computer and this shows the next command*

**Step 4** On resumption of the automatic mode, perform an insertion operation for all cartridges used in the manual mode

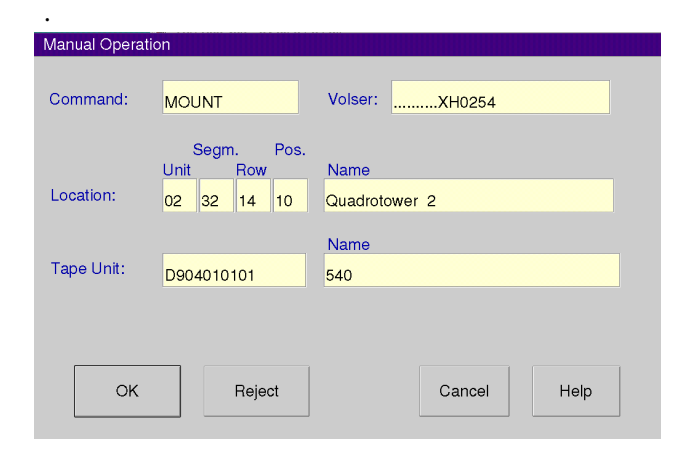

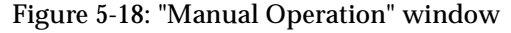

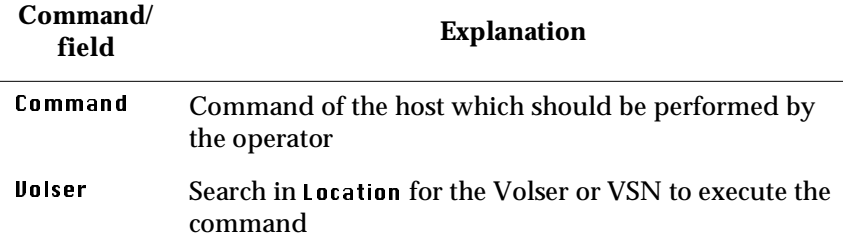

//

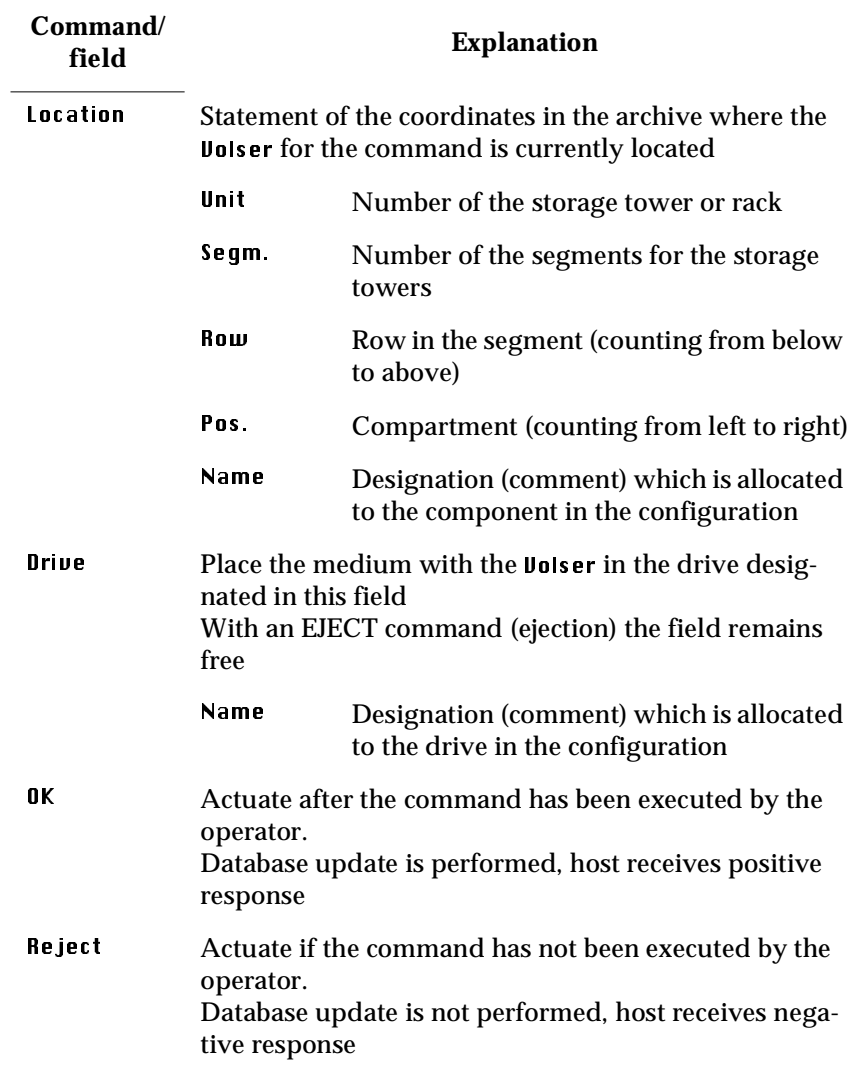

*March 31, 1999*

e de la comparacción de la comparacción de la comparacción de la comparacción de la comparacción de la comparacción de la comparacción de la comparacción de la comparacción de la comparacción de la comparacción de la compa

### **5.6.3 Disaster Recovery**

Dialog box for starting the ejection of preselected media in an emergency (Disaster Recovery). The window is divided into two sections for independent rejection of the media in AML/2 twin robot systems.

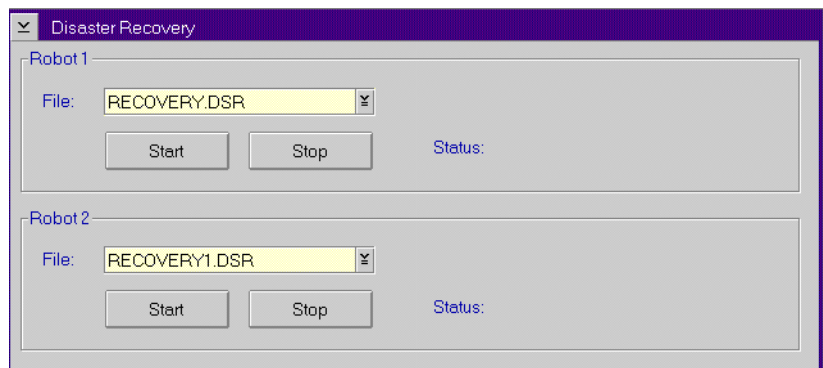

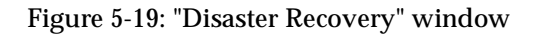

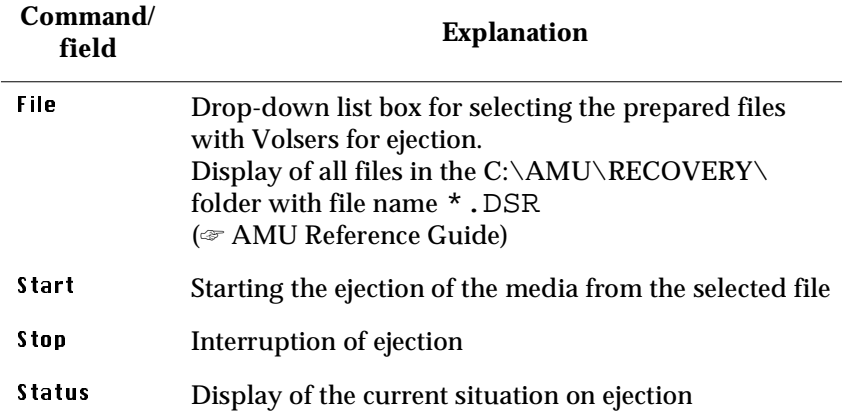

V

# **5.7 Admin menu**

The functions of the Admin menu item are described in the AMU Reference Guide.

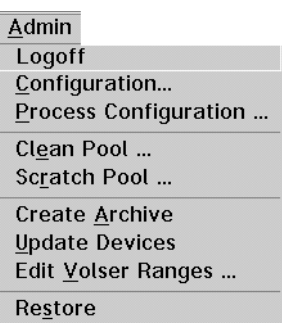

Figure 5-20: "Admin" menu

### **5.7.1 Administrator Login**

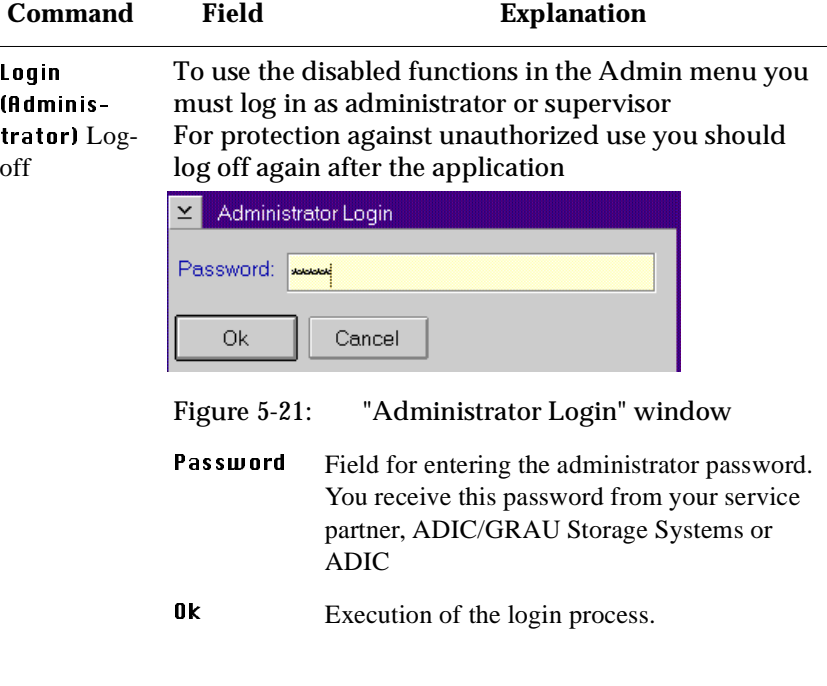

# **5.8 Window menu**

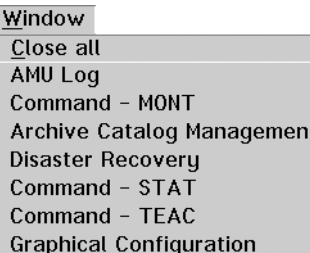

Figure 5-22: "Window" menu

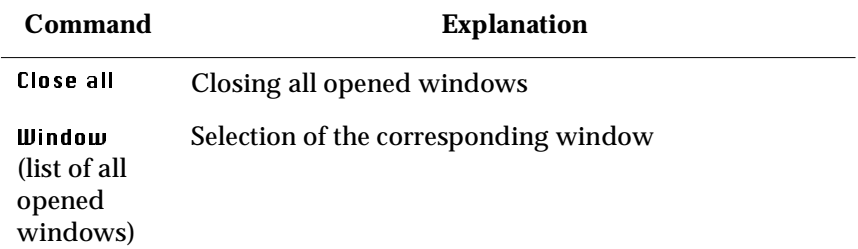

# **5.9 Help menu**

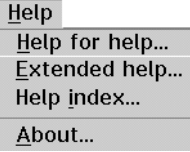

Figure 5-23: "Help" menu

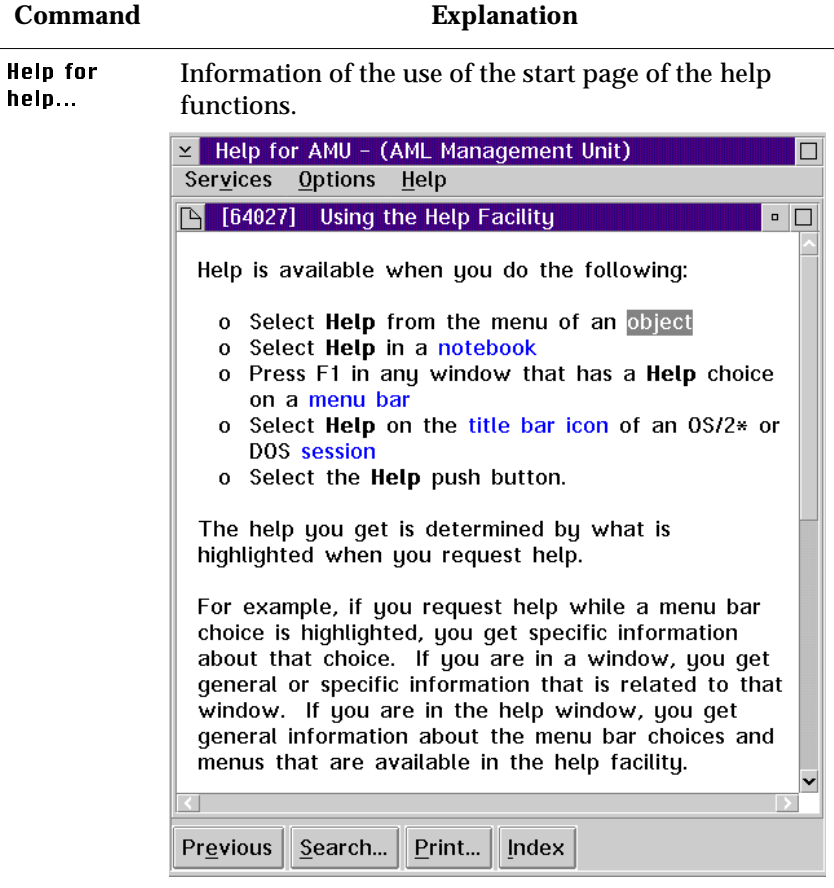

Figure 5-24: "Using the Help Facility" window

*March 31, 1999*

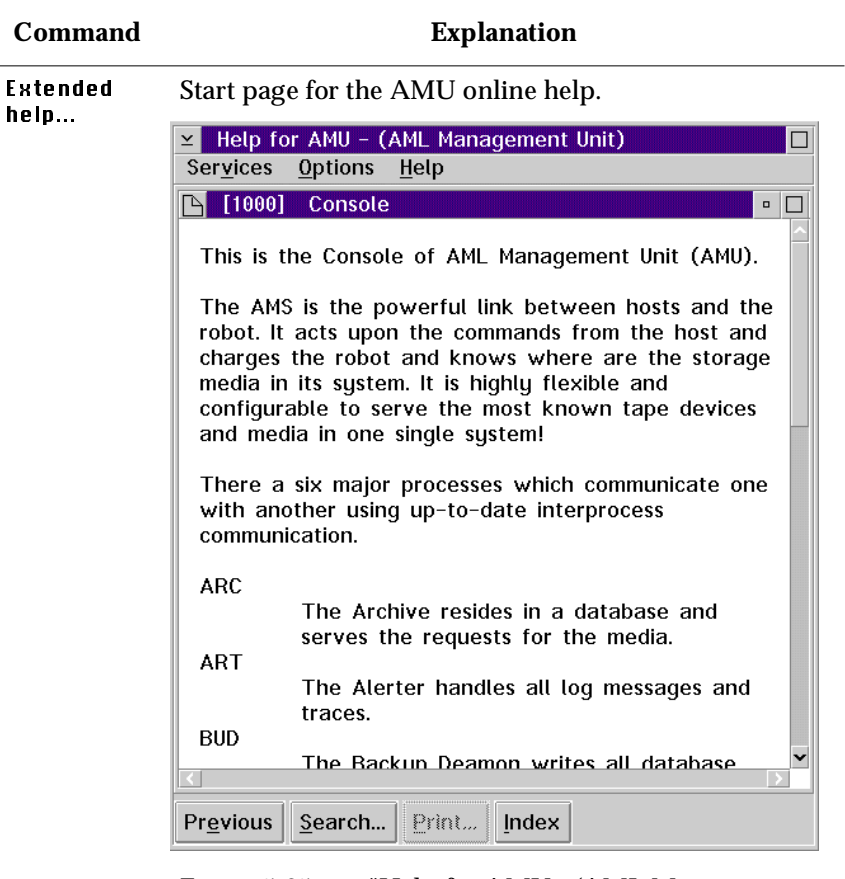

Figure 5-25: "Help for AMU - (AML Management Unit)" window

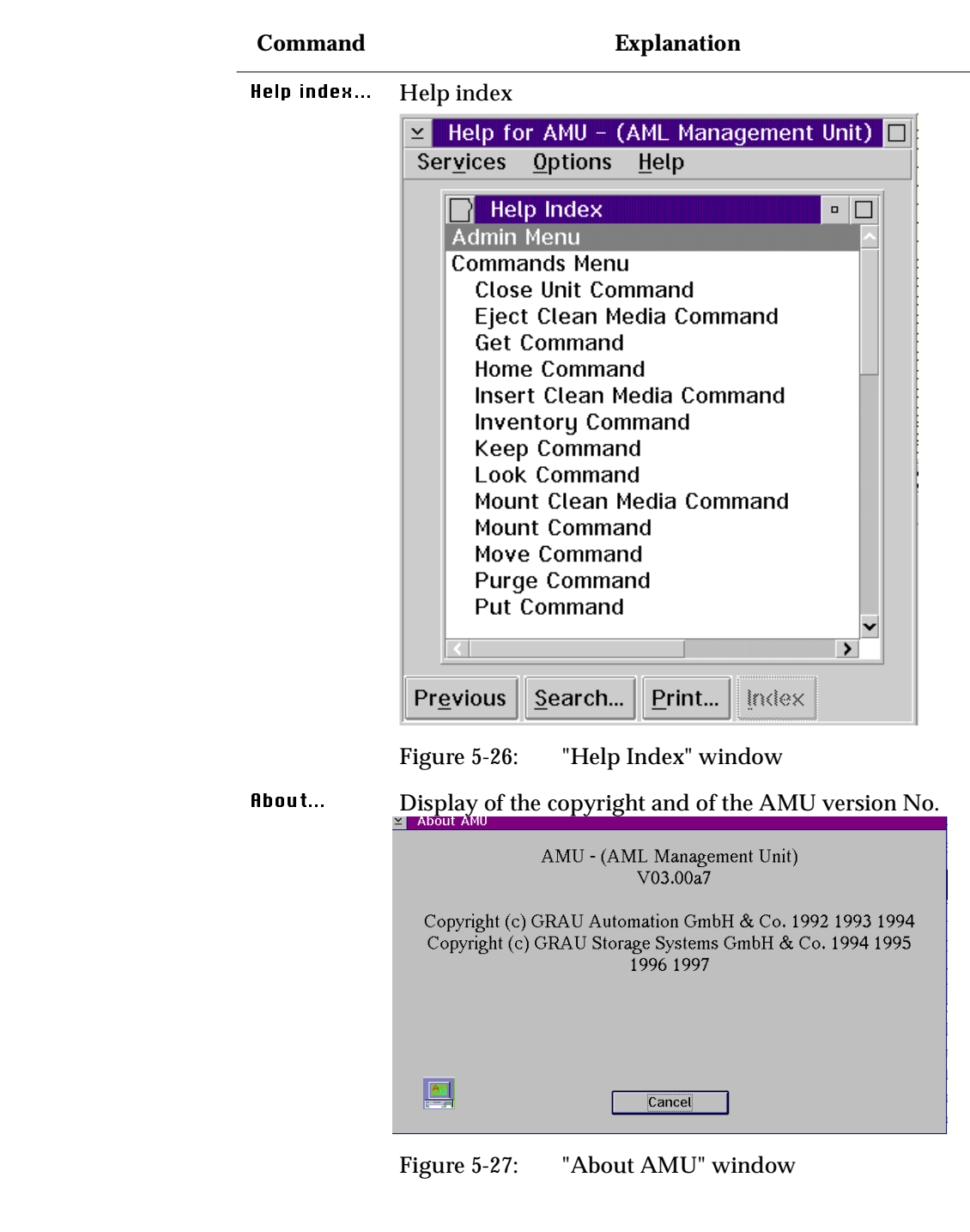

**Room Contract Contract Contract Contract Contract Contract Contract Contract Contract Contract Contract Contract Contract Contract Contract Contract Contract Contract Contract Contract Contract Contract Contract Contract** 

# **6 Processing media**

## **6.1 Overview**

In the normal operating procedure cartridges must be added to the AML/J or removed from it. Three types of I/O units are available for inserting or ejecting cartridges.

- I/O unit/C
- I/O unit/D (HICAP)
- I/O unit/E

There are different functional ranges in the I/O unit for the different applications:

- "Problem" range
- "Foreign" range
- "HACC Dynamic" range
- "AMU Dynamic" range

The "Foreign", "HACC Dynamic" and "AMU Dynamic" ranges are defined in the Logical Ranges function in the AMS.

|                     | Problem                                                                                                    | Foreign                                                                                              | <b>HACC</b><br><b>Dynamic</b>                                            | <b>AMU</b><br><b>Dynamic</b>                                                                                            |
|---------------------|----------------------------------------------------------------------------------------------------|----------------------------------------------------------------------------------------------------|--------------------------------------------------------------------------|----------------------------------------------------------------------------------------------------|
| Position            | Fixed range<br>with extra large<br>compartments                                                                                                    | Configurable range in the magazines                                                                  |                                                                          |                                                                                                    |
| Use                 | Cartridges<br>which are<br>mechanically<br>damaged or<br>cannot be iden-<br>tified by the sys-<br>tem, partially<br>also storage of<br>used cleaning<br>media | Cartridges<br>with labels<br>foreign to the<br>system (no<br>or not reada-<br>ble barcode)           | Cartridges<br>which should<br>be inserted or<br>ejected with<br>HACC/MVS | Cartridges<br>which should<br>be inserted or<br>ejected with<br>all applica-<br>tions except<br>for HACC/<br><b>MVS</b> |
| Identifi-<br>cation | Not possible                                                                                                    | Not possible                                                                                         | With com-<br>mands of the<br>HACC/MVS<br>host software                   | Automati-<br>cally after<br>changes<br>(removal of<br>the magazine)                                                     |
| Robot<br>access     | Only storage                                                                                                    | <b>Transport</b><br>from and to<br>the drive, in<br>the case of<br>problems to<br>the problem<br>box | <b>Transport</b><br>from and to<br>the archive                           | <b>Transport</b><br>from and to<br>the archive or<br>to the drive                                                       |
| Volser              |                                                                                                    | Symbolic<br>Volser com-<br>mencing<br>with the<br>symbol<br>$^{\prime\prime\prime}$<br>e.g. "*FR001" | 6-digit alpha-<br>numeric<br>Volser                                      | Alphanu-<br>meric Volser<br>with one to 16<br>characters                                                                |

**Table 6-1:** Ranges in the I/O unit

Before using the I/O unit obtain information about the configuration of the ranges in your system:

- AMS Graphical Configuration
- HACPARM in HACC/MVS

# **6.2 I/O unit/C**

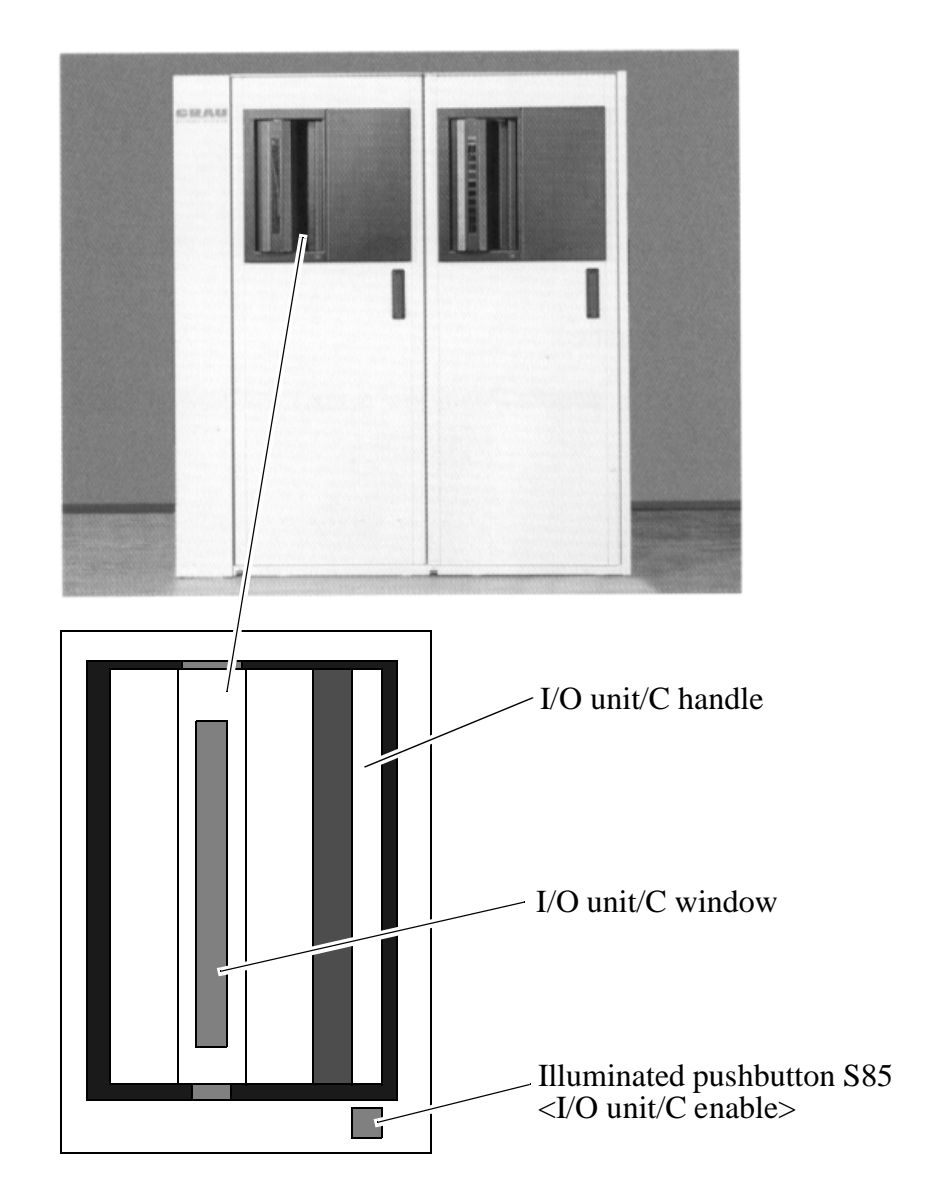

Figure 6-1: I/O unit/C

Production is not interrupted when inserting cartridges through the I/O unit. Insert the cartridges in the I/O unit as follows:

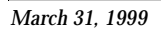

### **6.2.1 Inserting cartridges**

New cartridges are inserted in the AML/J through the I/O unit.

**Step 1** Press the button on the I/O unit

*The button on the I/O unit lights up green and the I/O unit is unlocked*

- **Step 2** Open the door of the I/O unit
- **Step 3** Empty the problem box places if cartridges are there
- **Step 4** Insert the cartridges in the I/O unit. Pay attention to the correct position.
	- Tape head down
	- Label to the front
- **Step 5** Close the door of the I/O unit

*The AML/J locks the I/O unit . According to configuration, the robot checks the magazine (barcode or empty place) on the cartridges.*

**Step 6** Move the cartridge with the aid of the host software into the archive (exception: foreign mount cartridges)

*The cartridges are brought into the archive.*

D

### **6.2.2 Ejecting cartridges**

Cartridges are ejected from the AML/J through the I/O unit.

Production is not interrupted when ejecting cartridges with the I/O unit. Eject the cartridges as follows with the I/O unit:

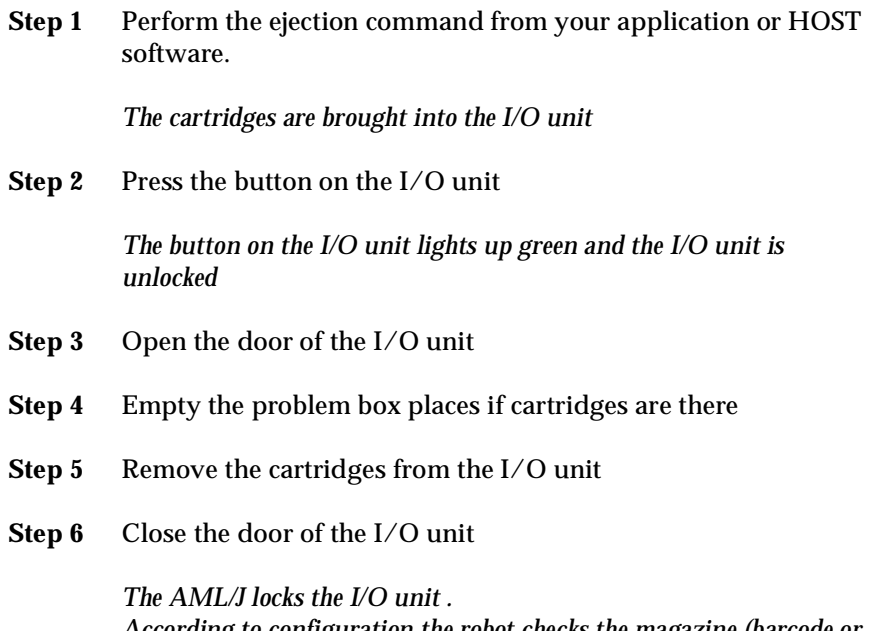

*According to configuration the robot checks the magazine (barcode or empty place) on the cartridges.*

*March 31, 1999*

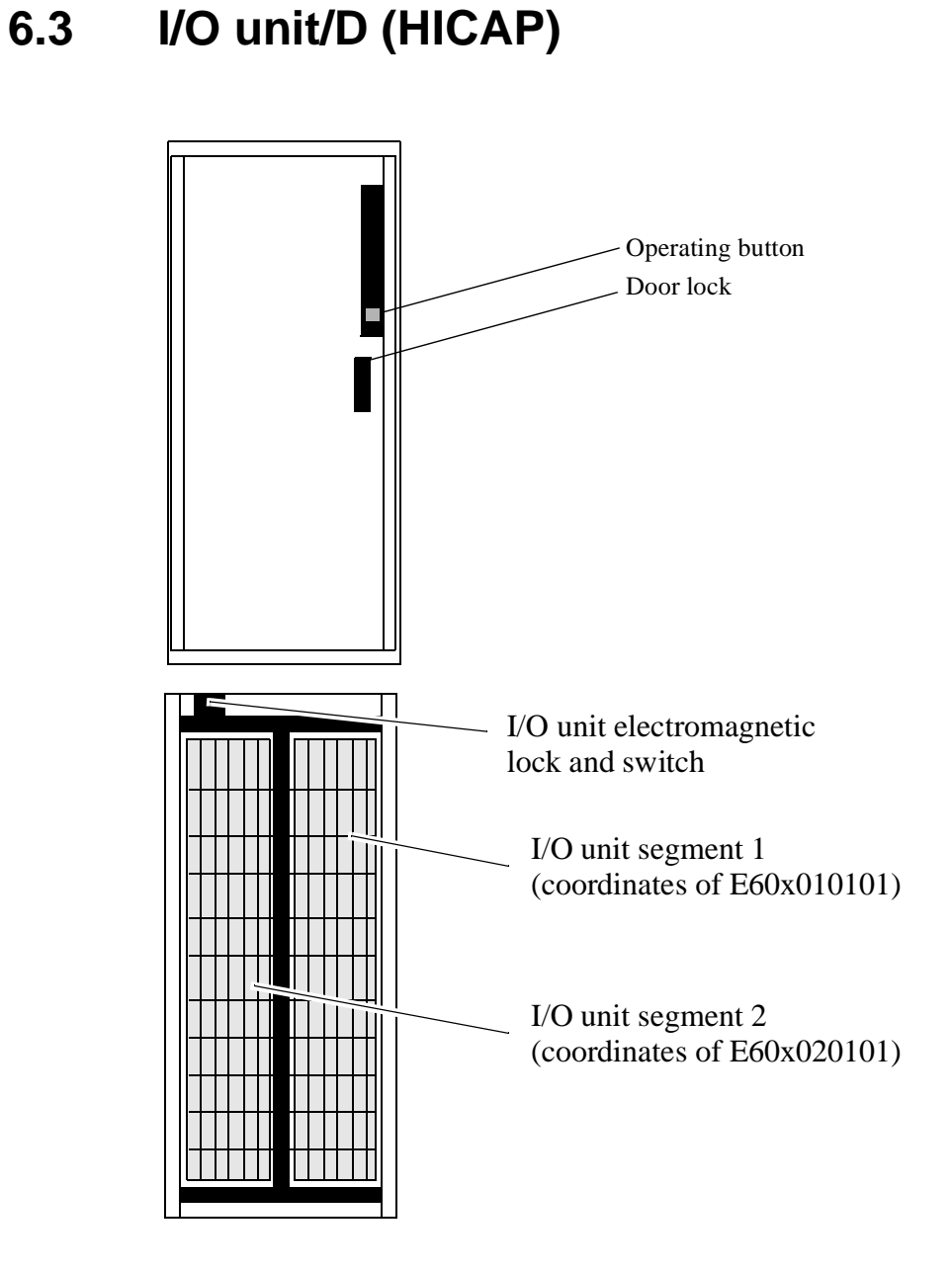

Figure 6-2: I/O unit/D

Production is interrupted when inserting cartridges through the I/O unit/D. Insert the cartridges in the I/O unit as follows:
#### **6.3.1 Inserting cartridges**

New cartridges are inserted in the AML/J through the I/O unit.

**Step 1** Press the button on the I/O unit

*The robot moves into the rest position. The power voltage of the robot control is switched off. The button on the I/O unit lights up green and the I/O unit is unlocked.*

- **Step 2** Open the door of the I/O unit
- **Step 3** Insert the cartridges in the I/O unit. Pay attention to the correct position.
	- Tape head to the right
	- Label to the front
- **Step 4** Close the door of the I/O unit
- **Step 5** Press the <Control on> button

*The power voltage is switched back on. The AML/J locks the I/O unit. The robot performs a homing run. According to configuration the robot checks the magazine (barcode or empty place) on the cartridges.*

**Step 6** Move the cartridge with the aid of the host software into the archive (exception: foreign mount cartridges)

*The cartridges are brought into the archive.*

*March 31, 1999*

#### **6.3.2 Ejecting cartridges**

Cartridges are ejected from the AML/J through the I/O unit.

Production is not interrupted when ejecting cartridges with the I/O unit. Eject the cartridges as follows with the I/O unit:

**Step 1** Perform the ejection command by your application or HOST software.

*The cartridges are brought into the I/O unit*

**Step 2** Press the button on the I/O unit

*The robot moves into the rest position. The power voltage of the robot control is switched off. The button on the I/O unit lights up green and the I/O unit is unlocked.*

- **Step 3** Open the door of the I/O unit
- **Step 4** Remove the cartridges from the I/O unit
- **Step 5** Close the door of the I/O unit
- **Step 6** Press the <Control on> button

*The power voltage is switched back on. The AML/J locks the I/O unit. The robot performs a homing run. According to configuration the robot checks the magazine (barcode or empty place) on the cartridges.*

#### **6.4 I/O unit/E**

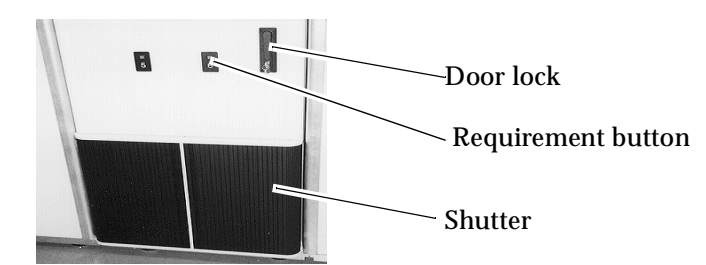

Figure 6-3: Two I/O units/E

#### **6.4.1 Inserting cartridges**

New cartridges are inserted in the AML/J through the I/O unit.

**Step 1** Press the button on the I/O unit

*The button lights up green. On release by the robot control the shutter is unlocked.* 

- **Step 2** Open the shutter of the I/O unit
- **Step 3** Pull out the slide of the I/O unit
- **Step 4** Remove the magazine
- **Step 5** Insert the cartridges in the magazine. Pay attention to the correct position.
	- Tape head to the right
	- Label to the front
- **Step 6** Put the magazine back in the I/O unit
- **Step 7** Push the slide back in
- **Step 8** Close the shutter of the I/O unit

*The AML/J locks the shutter of the I/O unit . According to configuration the robot checks the magazine (barcode or empty place) on the cartridges.*

**Step 9** Move the cartridge with the aid of the host software into the archive (exception: foreign mount cartridges)

*The cartridges are brought into the archive.*

#### **6.4.2 Ejecting cartridges**

Cartridges are ejected from the AML/J through the I/O unit.

Production is not interrupted when ejecting cartridges with the I/O unit. Eject the cartridges as follows with the I/O unit:

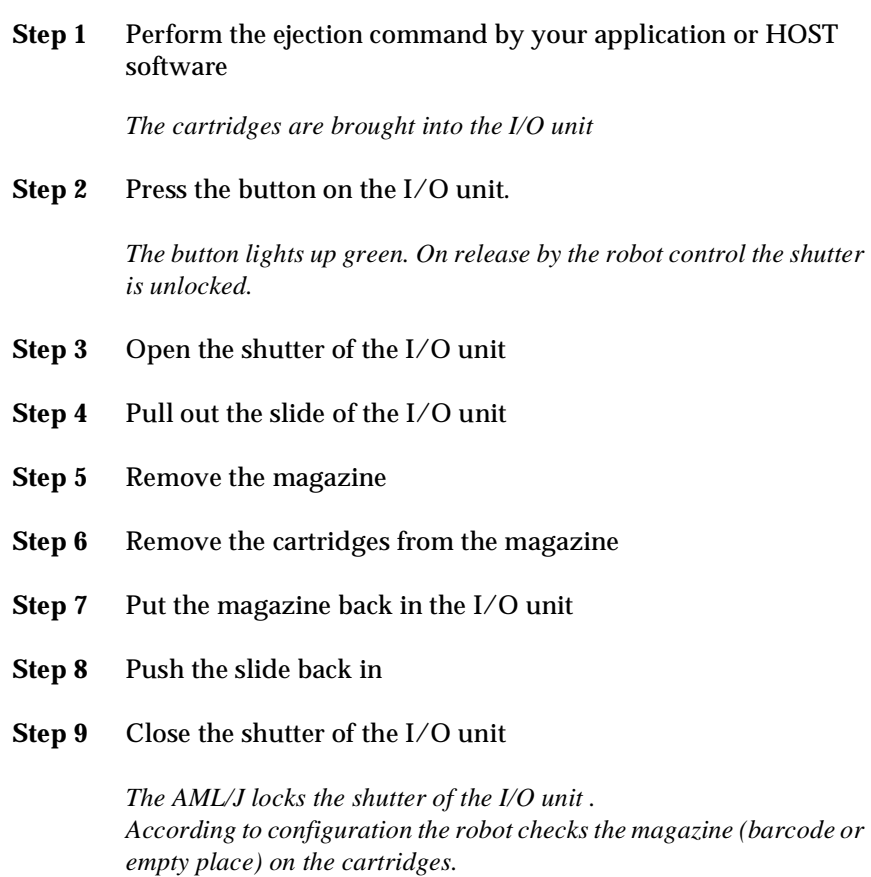

#### **6.5 Disaster Recovery**

The Disaster Recovery function enables cartridges to be ejected, corresponding to a previously defined list (file) without host connection. The function is used after a failure of the host system for preparing the move into an alternate computer center.

- **Step 1** Unload all drives
- **Step 2** Bring these media back into the home position with the KEEP command
- **Step 3** Perform a login in the operator menu.

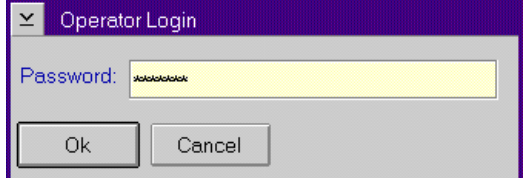

- Figure 6-4: "Operator Login" window
- **Step 4** Select the Disaster Recovery command in the Operator menu
- **Step 5** Enter the password (defined in Process Configuration)

*The Disaster Recovery window is opened.*

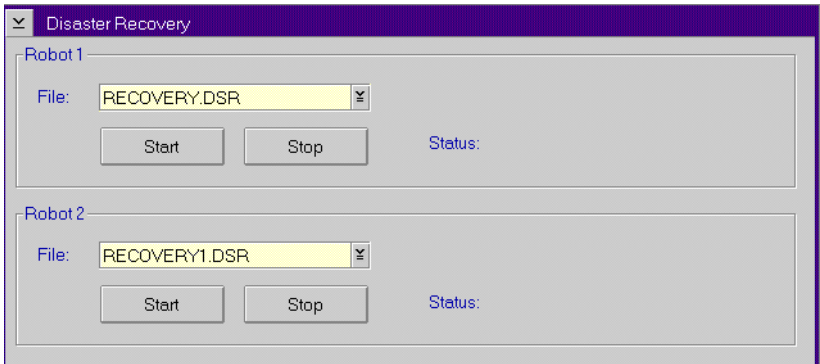

Figure 6-5: "Disaster Recovery" window

**Step 6** Select the file for ejection

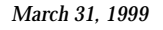

#### **Information**

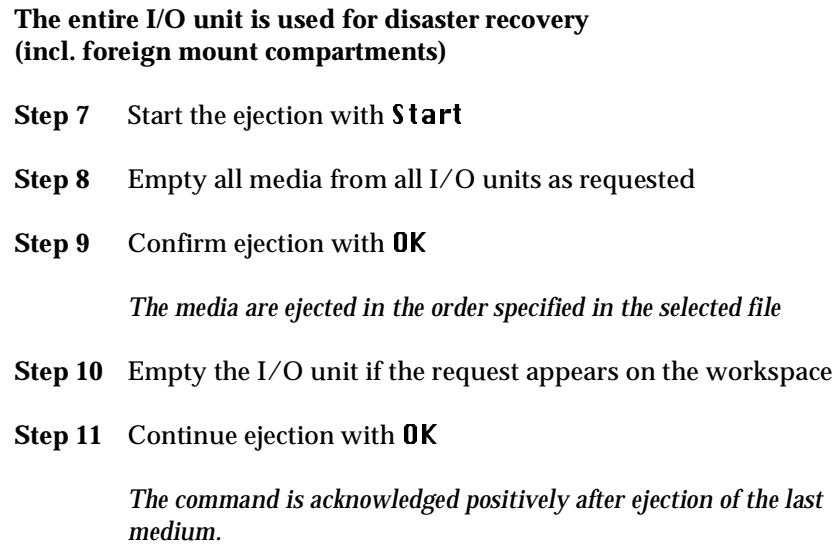

# **Index**

## **A**

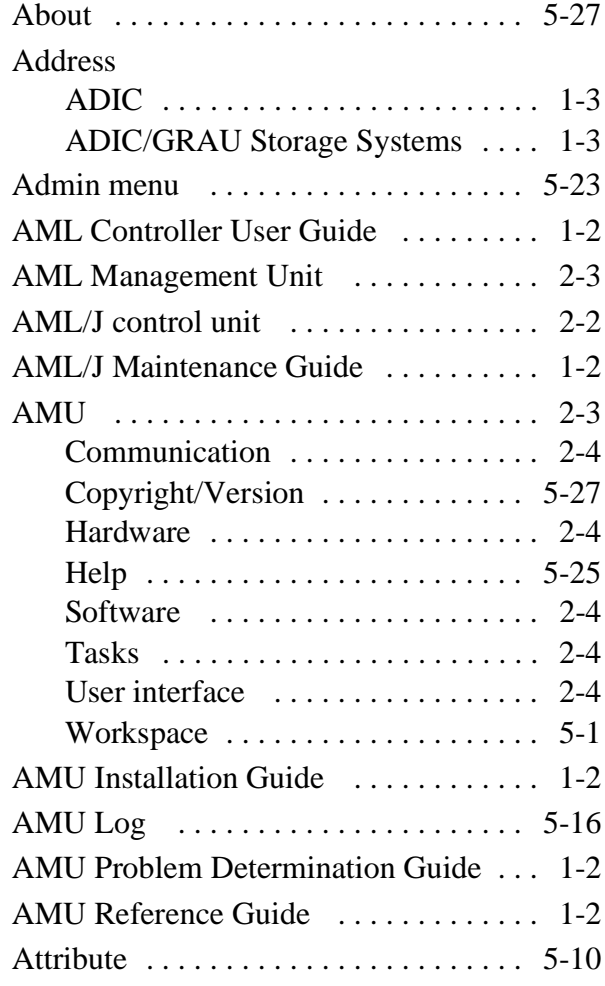

#### **B**

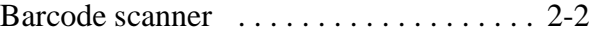

## **C**

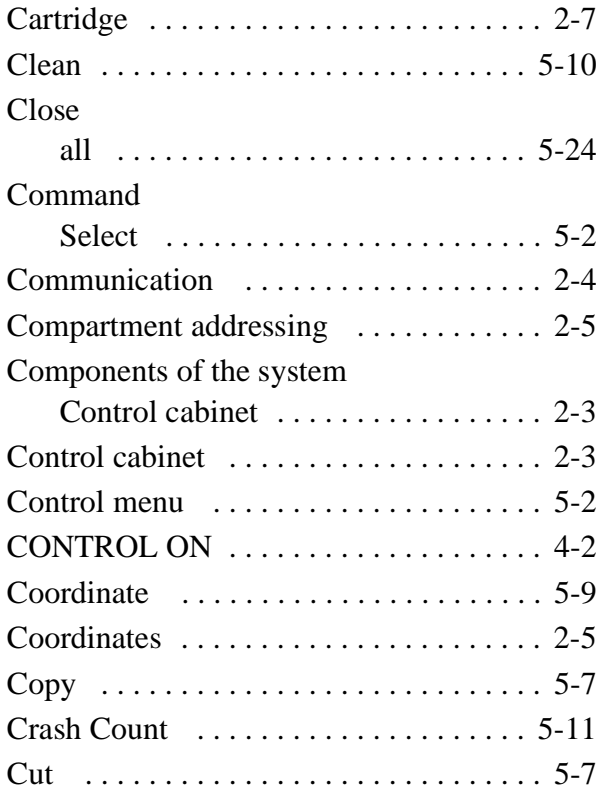

Ė.

### **D**

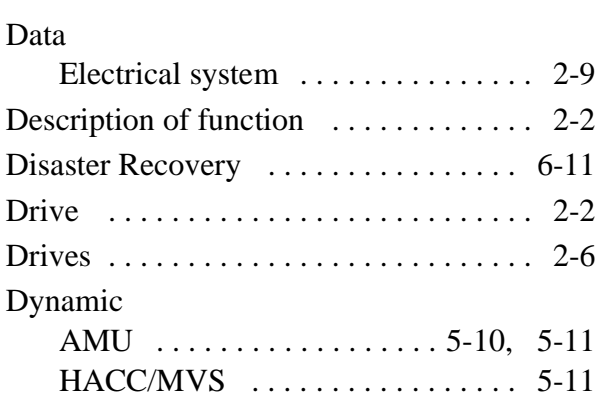

## **E**

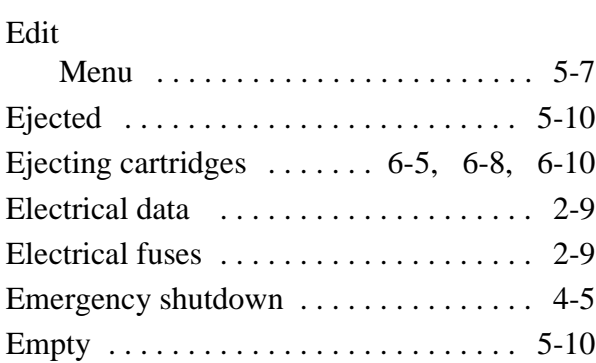

## **F**

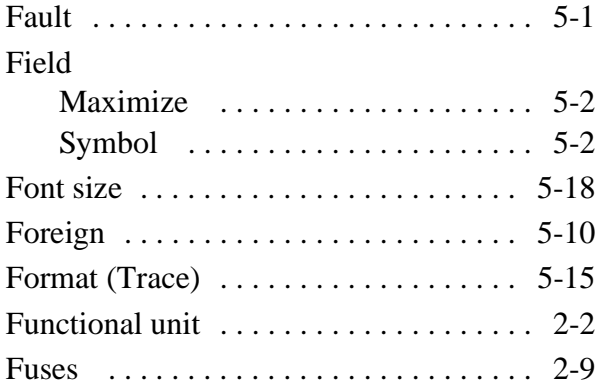

### **G**

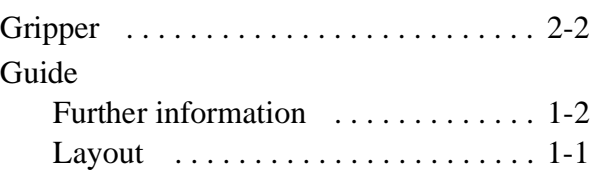

## **H**

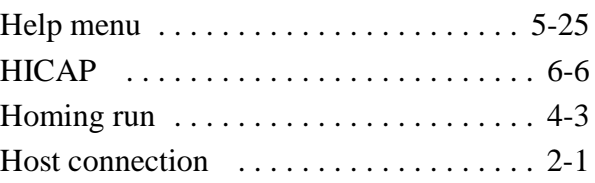

## **I**

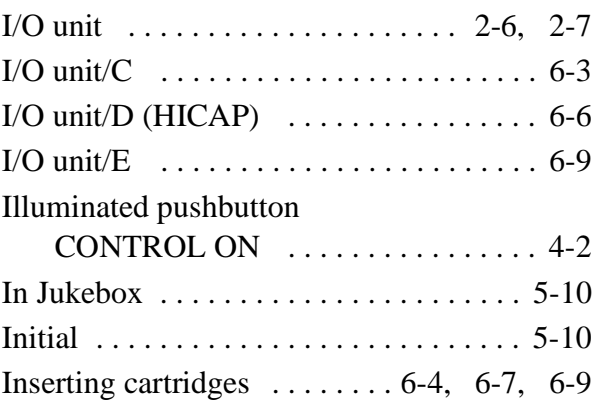

## **K**

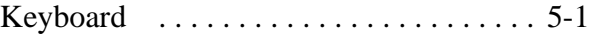

#### **L**

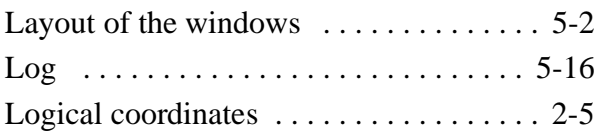

*DOC D00 025-A*

## **M**

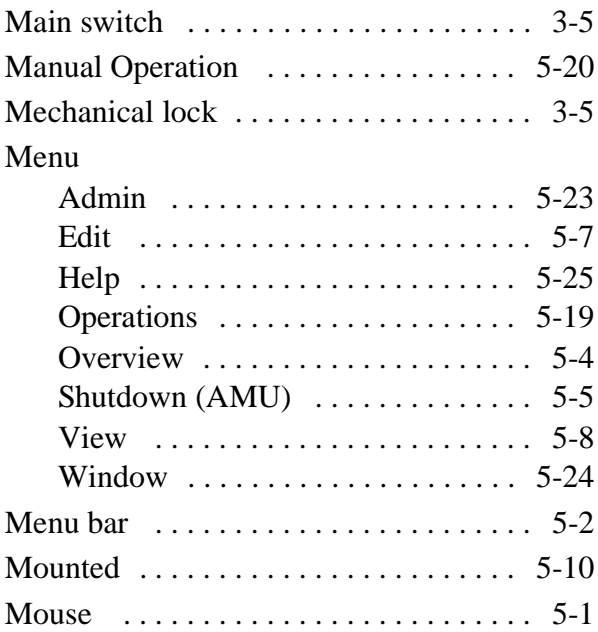

## **N**

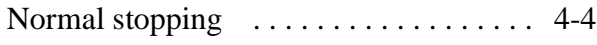

### **O**

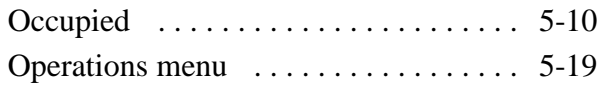

#### **P**

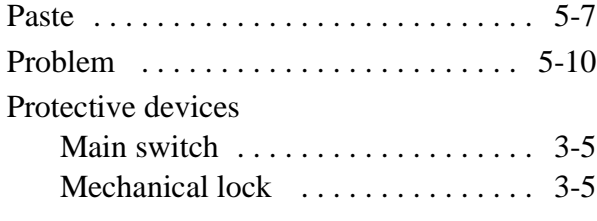

### **R**

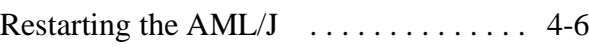

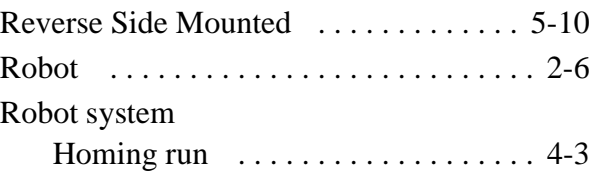

### **S**

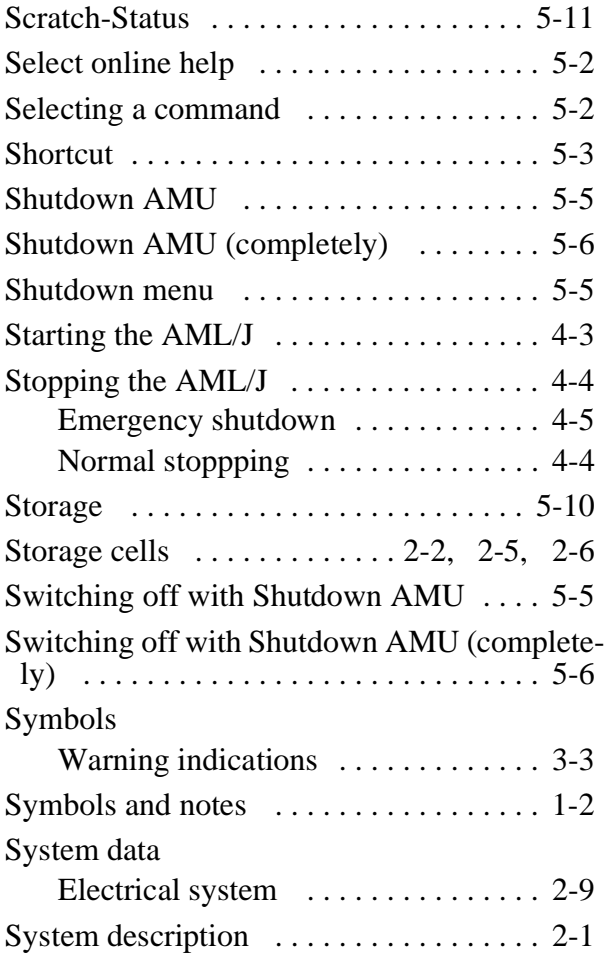

#### **T**

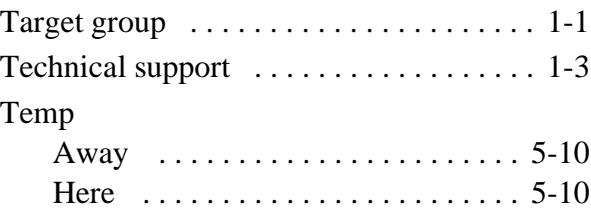

*March 31, 1999*

*iii*

e de la comparació de la comparació de la comparació de la comparació de la comparació de la comparació de la<br>Del carte de la comparació de la comparació de la comparació de la comparació de la comparació de la comparaci

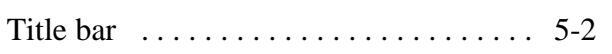

#### **U**

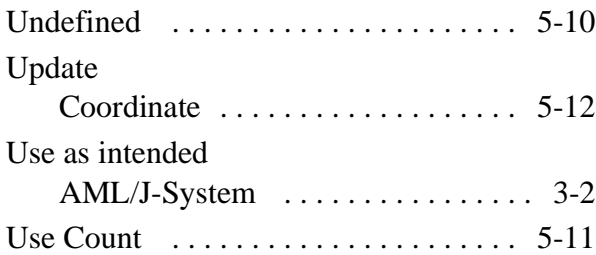

#### **V**

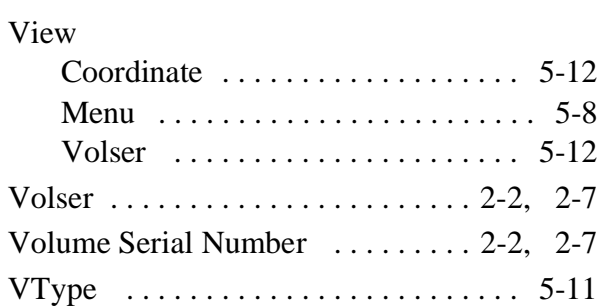

#### **W**

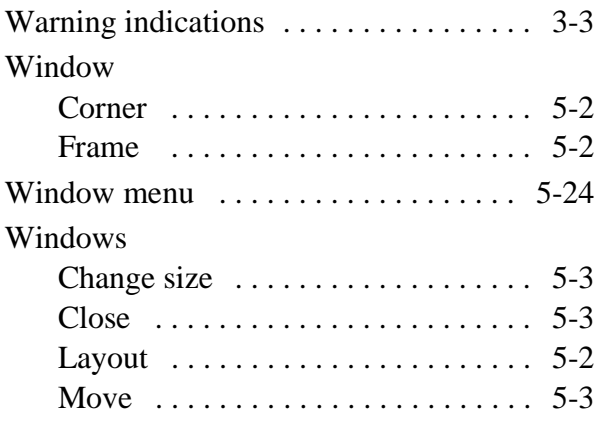

*DOC D00 025-A*

Free Manuals Download Website [http://myh66.com](http://myh66.com/) [http://usermanuals.us](http://usermanuals.us/) [http://www.somanuals.com](http://www.somanuals.com/) [http://www.4manuals.cc](http://www.4manuals.cc/) [http://www.manual-lib.com](http://www.manual-lib.com/) [http://www.404manual.com](http://www.404manual.com/) [http://www.luxmanual.com](http://www.luxmanual.com/) [http://aubethermostatmanual.com](http://aubethermostatmanual.com/) Golf course search by state [http://golfingnear.com](http://www.golfingnear.com/)

Email search by domain

[http://emailbydomain.com](http://emailbydomain.com/) Auto manuals search

[http://auto.somanuals.com](http://auto.somanuals.com/) TV manuals search

[http://tv.somanuals.com](http://tv.somanuals.com/)